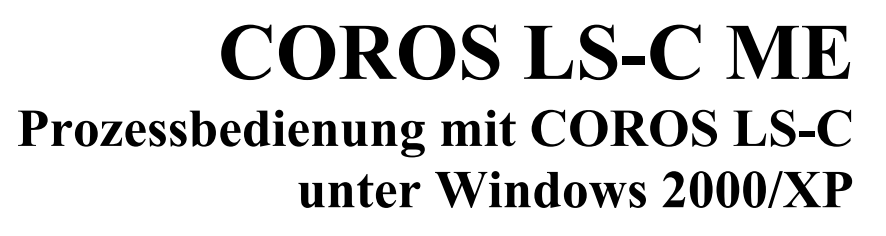

**COROS LS-C ME Ausgabestand 7.0** 

**IPKSZ** 

**Leitfaden zum Umstieg von COROS LS-C auf COROS LS-C ME** 

Leitfaden Ausgabe 07/2004

D-91058 Erlangen Tennenloher Str. 47<br>Tel.: +49 (0) 91 31/69 58 8 - 0<br>Fax: +49 (0) 91 31/69 58 8 - 25 **D-47138 Duisburg**<br>Arnold-Dehnen-Str. 48<br>Tel.: +49 (0) 2 03/4 10 96 - 60<br>Fax: +49 (0) 2 03/4 10 96 - 80

Geschäftsführer Beschantsfuhrer<br>Bernd Kinnen, Hubert Pflug<br>Amtsgericht Fürth HRB 3079<br>USt-Idnr.: DE 132 498 074

**IPKS GmbH** info@ipks.de www.ipks.de

Dresdner Bank Erlangen<br>Kto.: 554 574 200<br>BLZ: 760 800 40

#### Copyright © 2004 IPKS GmbH

Alle Informationen in dieser Unterlage sind Eigentum von IPKS. Weitergabe, Verwertung sowie Vervielfältigung - auch auszugsweise - ist nur nach ausdrücklicher Genehmigung durch IPKS gestattet. Zuwiderhandlungen verpflichten zu Schadensersatz.

#### **Einschränkung der Gewährleistung**

Es wird keine Garantie für die Richtigkeit dieses Handbuches übernommen, da sich Fehler, trotz aller Bemühungen, nie vollständig vermeiden lassen.

Änderungen vorbehalten

#### **Nutzungsrechte**

Die Vertragsbedingungen für die Benutzung von IPKS-Software durch den Lizenznehmer sind im Anhang aufgeführt.

#### **Herausgeber**

IPKS Prozess-Software-Entwicklungs GmbH Tennenloher Str. 47 D - 91058 Erlangen Tel.:  $+49(0)9131/69588-0$ Fax.:  $+49(0)9131/69588-25$ Email: [support@ipks.de](mailto:support@ipks.de)

#### **Programmversion**

Dieser Leitfaden erklärt den Umstieg von **COROS LS-C** auf **COROS LS-C ME,**  Ausgabestand 7.0.

Wir weisen darauf hin, dass die in dieser Beschreibung verwendeten Soft- und Hardwarebezeichnungen und Markennamen im Allgemeinen dem warenzeichen-, marken- oder patentrechtlichem Schutz unterliegen.

**©** IPKS GmbH 2004

# **INHALT**

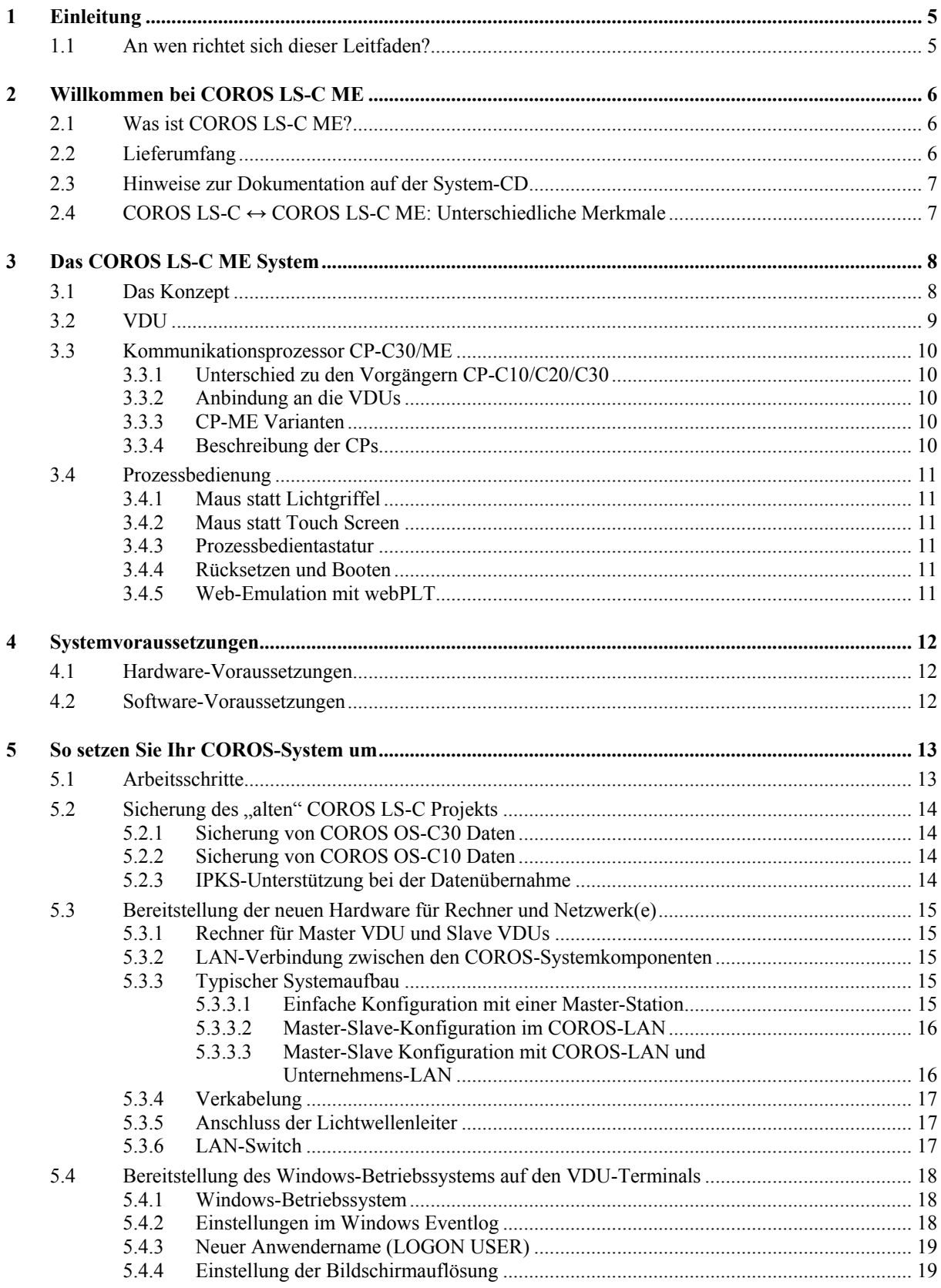

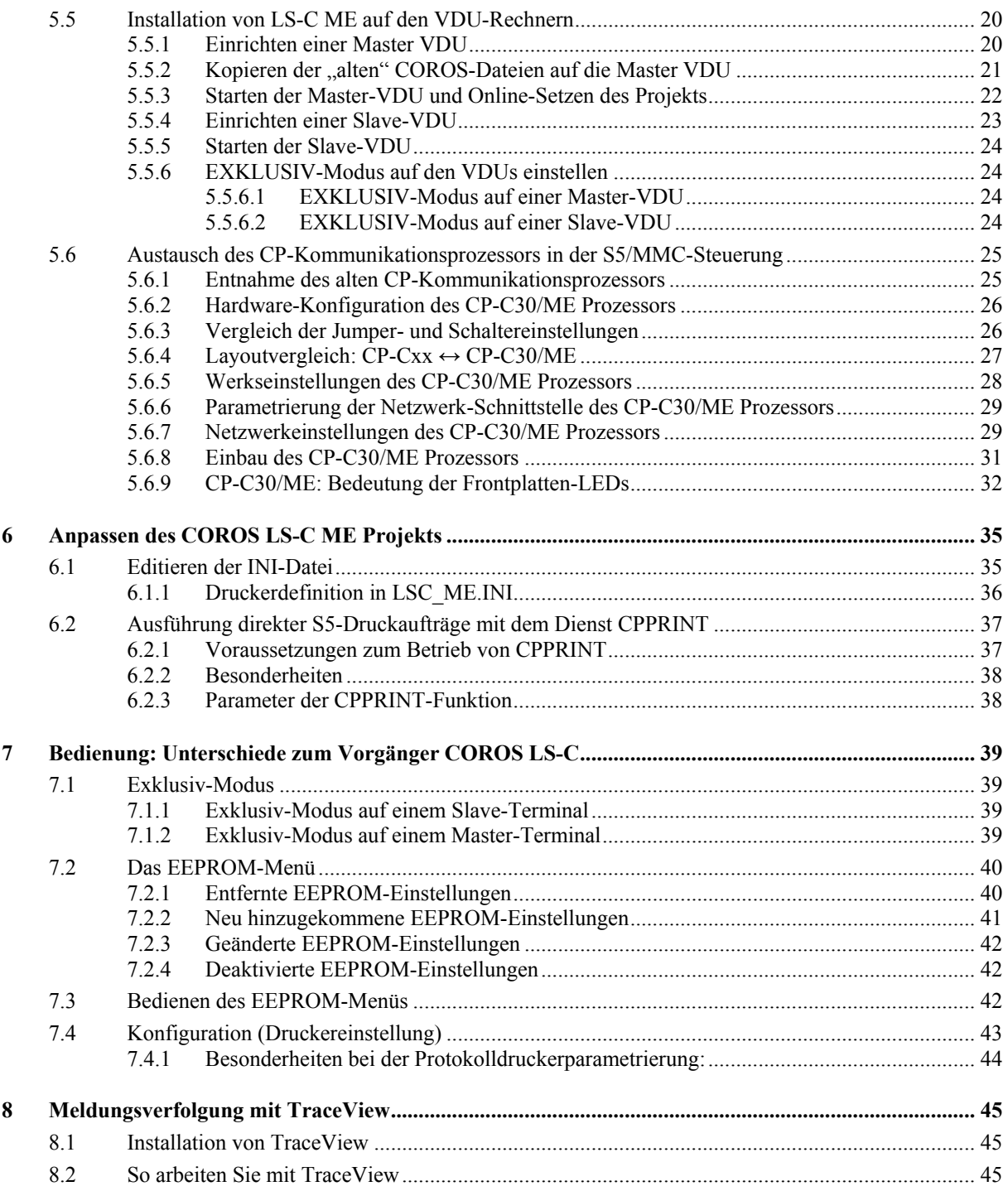

# <span id="page-4-0"></span>**1 Einleitung**

# **1.1 An wen richtet sich dieser Leitfaden?**

Mit dem Leitfaden zum Umstieg von COROS LS-C auf COROS LS-C ME wenden wir uns an Anwender des Prozessbediensystems COROS LS-C, die sich dafür entschieden haben, ihr Konzept der COROS Prozessbedienung beizubehalten, es aber in die systemoffene Windows-Umgebung zu migrieren.

Bei diesem Umstieg sind keine Änderungen am ursprünglichen System nötig: weder am Bedienkonzept noch im S5-Steuerungsprogramm.

Der Leitfaden führt den COROS-Anwender schrittweise durch den Umstieg von "Alt" auf "Neu" und beschreibt:

- Das Sichern der ursprünglichen COROS-Daten
- Das Einrichten der VDU Terminals auf Windows-Rechnern
- Die Übernahme und Aktivierung des COROS-Projekts auf den Windows Master und Slave VDU Terminals.
- Den Austausch des CP-Anschaltungsprozessors in der S5-Host-Steuerung

# <span id="page-5-0"></span>**2 Willkommen bei COROS LS-C ME**

# **2.1 Was ist COROS LS-C ME?**

COROS LS-C ME migriert Ihr komplettes COROS Bedien- und Beobachtungsprojekt -einschließlich aller Projektierungsdaten- in eine Windows 2000/XP Plattform.

Unsichtbar für den Anwender, portiert COROS LS-C ME das Betriebssystem- und Hardwarefundament Ihres COROS-Systems von der Umgebung iRMX86/iRMX286 in die Windows-Welt.

Damit kann Ihr COROS-Projekt jetzt auf einem Windows-Server oder auf einer Windows-Workstation ablaufen und alle damit verbundenen Vorteile der offenen Datenkommunikation und Netzwerkfähigkeit nutzen.

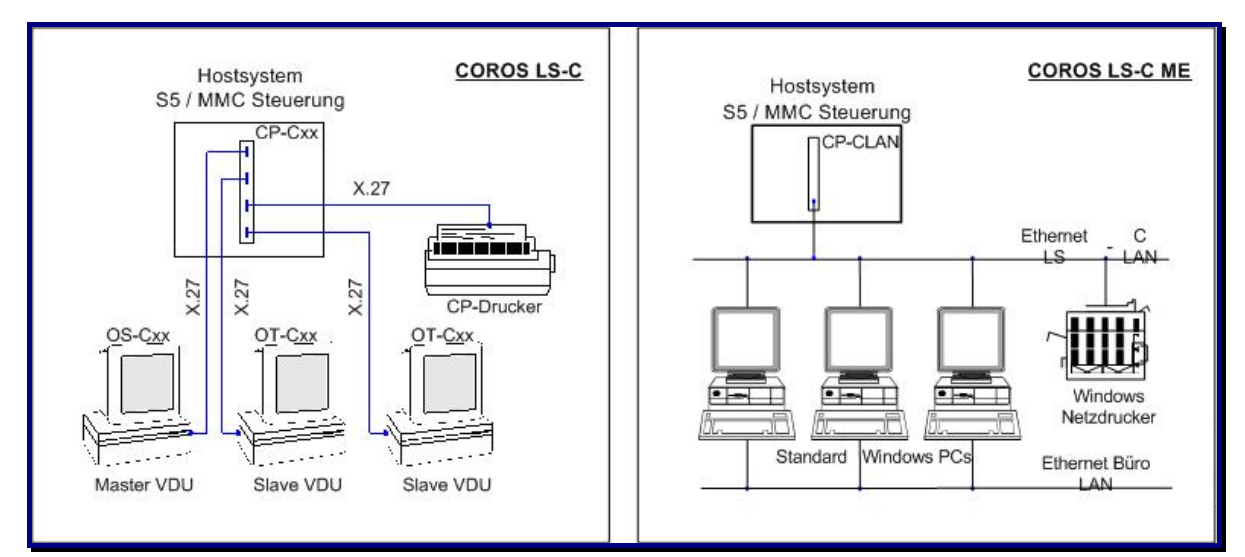

*Abb. 1: Systemarchitektur COROS LS-C ↔ COROS LS-C ME* 

# **2.2 Lieferumfang**

Das COROS LS-C ME Migrationssystem umfasst bei der Auslieferung die folgenden Komponenten:

- Kommunikationsprozessor CP-C30/ME oder CP-C30/ME FO (vorausgesetzt, die CP-Baugruppe wurde bei der IPKS GmbH bestellt und nicht direkt bei dem Hersteller sympat GmbH)
- **COROS LS-C ME System-CD**
- Dongle zum Lizenzschutz
- Dokumentation (im pdf-Format im Ordner **doc** auf der System-CD)
	- Leitfaden zum Umstieg von COROS LS-C auf COROS LS-C ME
	- Benutzerhandbuch CP-C30/ME (herausgegeben vom Hersteller der Baugruppe)

# <span id="page-6-1"></span><span id="page-6-0"></span>**2.3 Hinweise zur Dokumentation auf der System-CD**

Der Ordner **doc** auf der System-CD enthält die beiden oben genannten Beschreibungen im pdf-Format. Wenn Sie die System-CD in das CD-Laufwerk eines Windows-Rechners einlegen, haben Sie direkten Zugriff auf diesen Ordner und können die Dokumente öffnen, lesen und ausdrucken.

Bei der Installation des COROS LS-C ME Systems (siehe Punkt [5.5\)](#page-19-1) wird der **doc** Ordner automatisch auf die Festplatte Ihres Rechners kopiert und steht Ihnen dort jederzeit zur Verfügung.

# **2.4 COROS LS-C ↔ COROS LS-C ME: Unterschiedliche Merkmale**

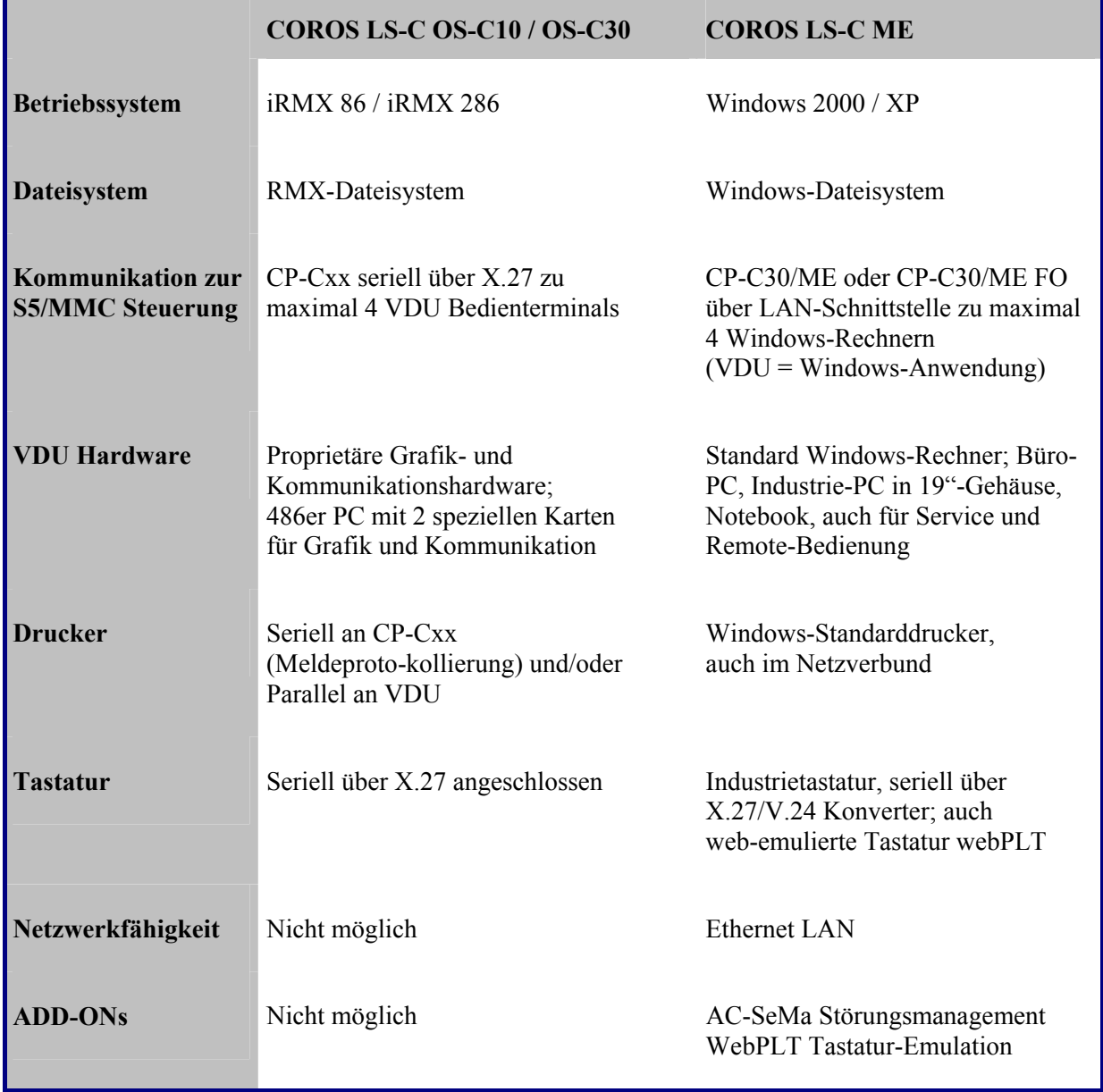

# <span id="page-7-0"></span>**3 Das COROS LS-C ME System**

# **3.1 Das Konzept**

In COROS LS-C ME ist der gesamte Systemcode, der die Verbindung zwischen der Anwenderebene und der unterlagerten Hardware herstellt, auf die Windows 2000/XP Umgebung portiert.

Damit ist -unsichtbar für den Anwender- das Betriebssystem- und Hardwarefundament des COROS-LS-C Systems auf Windows umgestellt.

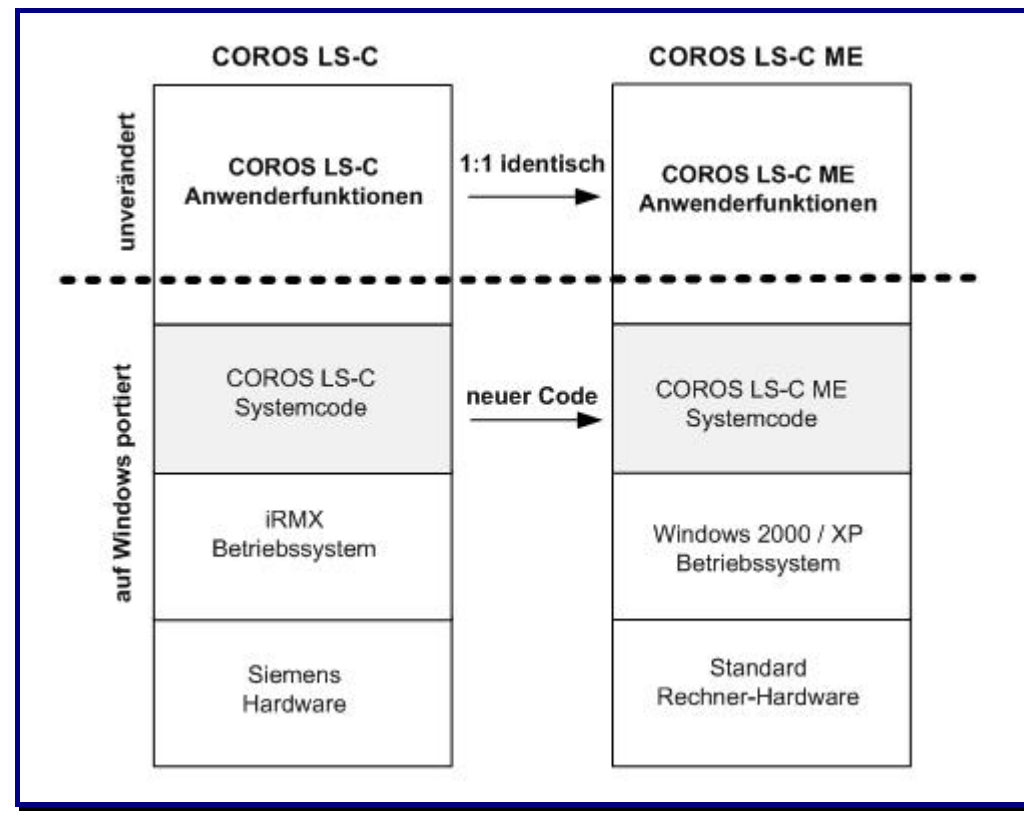

*Abb. 2: Code-Portierung auf die Windows-Plattform* 

Gleichzeitig wurden Funktionen, die vorher der Kommunikationsprozessor CP-Cxx in der S5/MMC-Steuerung bearbeitete, in den Windows-Rechner verlagert.

Somit laufen alle COROS-Funktionen in der Windows 2000/XP Umgebung und können über Standard-Schnittstellen mit externen Systemen kommunizieren.

<span id="page-8-0"></span>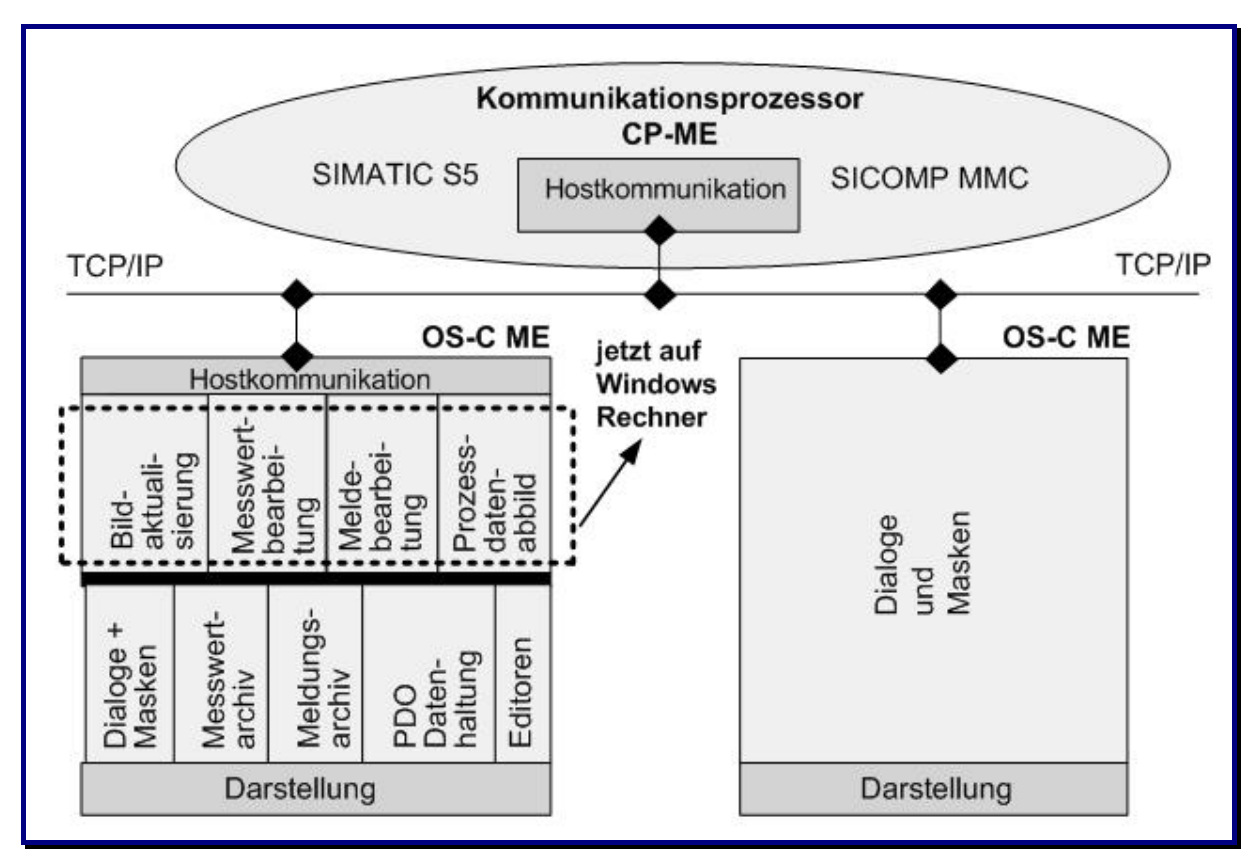

<span id="page-8-1"></span>*Abb. 3: COROS LS-C ME Architektur* 

Die in die Windows-Umgebung portierten Projektdateien sind 100%ig namens- und inhaltskompatibel zu den vorherigen RMX-Versionen.

Die Verbindung zur S5/MMC-Steuerung übernimmt der Kommunikationsprozessor CP-C30/ME, der -gesteckt in den SIMATIC S5 oder MMC Rahmen- über eine LAN-Verbindung mit dem Kommunikationsdienst (IPKS CPDIENST) des VDU Master-Terminals kommuniziert.

An das VDU Master-Terminal können bis zu 3 VDU Slave-Terminals angeschlossen werden. Die Kommunikation zwischen der Steuerung und den Slave-Terminals geschieht über das Master-Terminal.

Eine VDU ist also jetzt ein ganz normales Windows-Programm auf dem COROS-LS-C ME Rechner.

# **3.2 VDU**

Im COROS LS-C ME System ist das VDU-Bedienterminal ein handelsüblicher Standard-Rechner mit dem Betriebssystem Windows 2000 / Windows XP (siehe auch Kapitel [4,](#page-11-1) "[Systemvoraussetzungen"](#page-11-1)).

Ebenso sind Industrie-PCs in 19-Zoll-Gehäuse und Notebooks einsetzbar. Letztere bieten sich speziell als abgesetztes Terminal für Servicearbeiten und Fernbedienung an.

Die VDU selbst ist ein Windows-Programm, das neben anderen Windows-Programmen auf dem Rechner laufen kann. Der Rechner benötigt nicht -wie die VDUs des Vorgängersystems COROS LS-C - spezielle Steckkarten für die Grafik und Kommunikation.

Die Anschaltung zur S5-Steuerung wird von einem Kommunikationsprozessor übernommen, dem CP-C30/ME (siehe Punkt [3.3\)](#page-9-1). Über eine LAN-Schnittstelle betreibt die CP-Baugruppe bis zu 4 VDUs (1 Master VDU und 3 Slave VDUs).

## <span id="page-9-1"></span><span id="page-9-0"></span>**3.3 Kommunikationsprozessor CP-C30/ME**

Der Kommunikationsprozessor CP-C30/ME dient als Verbindungsglied zwischen den COROS Bedienstationen (im Folgenden genannt: "VDUs") und dem eigentlichen Prozess, also dem S5-Automatisierungsgerät oder der MMC-Steuerung. Der CP-C30/ME ersetzt die älteren Baureihen CP-C10, CP-C20 und CP-C30.

# **3.3.1 Unterschied zu den Vorgängern CP-C10/C20/C30**

Die für COROS LS-C ME konzipierte Prozessorkarte unterscheidet sich von ihren Vorgängern durch:

- **Eine höhere Rechenleistung**
- Gesteigerte Betriebssicherheit durch Verwendung des Betriebssystems LINUX
- Flexiblere Anbindung an die VDUs

Funktionen, die ursprünglich als Firmware von den CP-Prozessoren ausgeführt wurden (s. [Abb. 3\)](#page-8-1), werden jetzt auf dem Windows-Rechner abgearbeitet. Damit sind sie leichter zugänglich und erlauben die Realisierung des Datenaustauschs mit externen Systemen.

# **3.3.2 Anbindung an die VDUs**

Der CP-C30/ME Prozessor steht nur noch mit dem Kommunikationsdienst **IPKS CP Dienst** des Master-Rechners direkt in Verbindung. Die anderen VDUs kommunizieren über diesen Master mit dem CP-C30/ME.

Bei COROS LS-C ME erfolgt die Anbindung der VDUs an die CP-Karte nicht mehr über serielle Schnittstellen, sondern über eine Ethernet LAN-Schnittstelle (10/100Base-TX oder 100Base-FX).

### **3.3.3 CP-ME Varianten**

Der CP-ME wird in zwei unterschiedlichen Varianten ausgeliefert.

- CP-C30/ME Standardvariante. Sie verfügt über eine kabelgestützte Ethernetanbindung. Es sind zwar beide Anschlüsse vorgesehen, aber der Glasfaseranschluss ist nicht ausgeführt.
- CP-C30/ME FO Diese Variante verfügt über zwei Anschlüsse: Kabelanschluss und Glasfaseranschluss. Für die Anbindung an das Ethernet LAN kann also anhand von Jumpereinstellungen zwischen diesen beiden Möglichkeiten gewählt werden.

### **3.3.4 Beschreibung der CPs**

Der vorliegende Umstiegsleitfaden erklärt Ihnen in Kapitel [5.6,](#page-24-1) wie sie die ursprüngliche CP-Baugruppe durch die neue Baugruppe ersetzen und auf welche Hardware-Einstellungen sie achten müssen. In der Regel erhalten Sie in Kapitel [5.6](#page-24-1) alle Informationen über den CP, die für den Umstieg auf das COROS LS-C ME System und den Einsatz der CP-Baugruppe notwendig sind.

Der doc-Ordner auf der LS-C ME System-CD (→ Abschnitt [2.3\)](#page-6-1) bietet Ihnen zusätzlich das komplette, vom Hersteller der Baugruppe herausgegebene, Handbuch "CP-C30/ME / CP-C30/ME FO: Baugruppe für die Kommunikation mit VDU ME-Bedieneinheiten unter SIMATIC S5".

# <span id="page-10-0"></span>**3.4 Prozessbedienung**

### **3.4.1 Maus statt Lichtgriffel**

Der Lichtgriffel des ehemaligen COROS LS-C Systems wird im COROS LS-C ME System durch die Maus ersetzt.

## **3.4.2 Maus statt Touch Screen**

Die Bedienung auf einem Touch Screen des ehemaligen COROS LS-C Systems wird im COROS LS-C ME System durch die Mausbedienung ersetzt.

#### **3.4.3 Prozessbedientastatur**

Die Prozessbedientastatur wird seriell über einen X27/V24 Konverter an das Windows VDU Terminal angeschlossen.

#### **3.4.4 Rücksetzen und Booten**

Während des Hochlaufs des COROS-Rechners und bis zu 10 Sekunden danach sind die Tastenkombinationen **SHIFT E** und **SHIFT M** aktiv. Mit **SHIFT M** beendet sich die VDU endgültig und mit **SHIFT E** wird das EEPROM-Menü geladen. Diese Funktionen entsprechen den Funktionen des ursprünglichen COROS LS-C Systems.

### **3.4.5 Web-Emulation mit webPLT**

Mit dem IPKS-Produkt **webPLT** können Sie die Ihnen bekannte Prozessbedientastatur emulieren. Dabei sind bis zu 200 frei parametrierbare Tasten in jedem beliebigen WEB-Browser darstellbar.

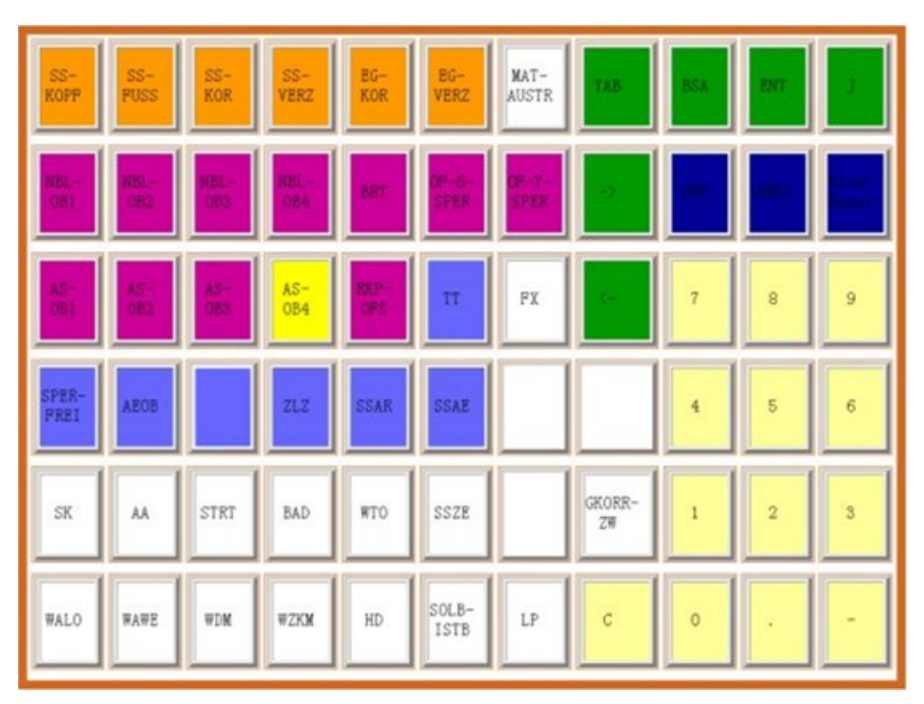

*Abb. 4: Emulierte Tastatur mit frei definierbaren Tasten* 

# <span id="page-11-1"></span><span id="page-11-0"></span>**4 Systemvoraussetzungen**

### **4.1 Hardware-Voraussetzungen**

### **1 Rechner pro VDU-Terminal**

#### **MASTER-Terminal**

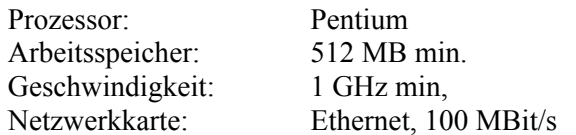

#### **SLAVE-Terminal**

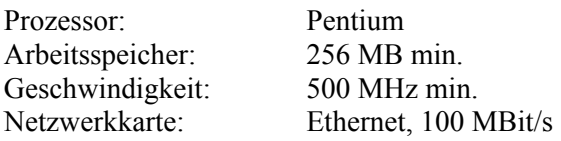

#### **Lokales Netzwerk**

Es wird empfohlen, für das COROS-System ein eigenes LAN mit einem Mindestdatendurchsatz von 100MBit/s zu reservieren.

#### **Drucker**

Wenn Ihr System mit einem Meldeprotokolldrucker arbeitet, achten Sie bitte darauf, dass dieser Drucker ein zeilenorientierter Drucker ist. Ansonsten gibt es keine Einschränkungen im Einsatz der Drucker. Sie können dank der Windows 2000/XP-Umgebung sowohl Netzdrucker als auch lokale Drucker an die VDU-Terminals anschließen.

Die Ausführung direkter S5-Druckaufträge über den Auftrag CP-SEND (Typ DR) wird detailliert in Kapitel [6.2](#page-36-1) beschrieben.

### **CP-C30/ME oder CP-S30/ME FO in der Steuerung (S5/MMC)**

Für eine COROS-Anlage mit bis zu 4 VDU-Terminals, von denen eine VDU als Master eingerichtet wird, ist ein CP-C30/ME Prozessor notwendig (oder die FO Variante). Der CP-C30/ME Prozessor kommuniziert mit dem Master-Rechner.

### **4.2 Software-Voraussetzungen**

#### **Betriebssystem Windows 2000 oder Windows XP**

auf den VDU-Rechnern. Einstellungen: Bildschirmauflösung 1280 \* 1024 Weitere Einstellungen sind im Punkt [5.4,](#page-17-1) "Bereitstellung des Windows-Betriebssystems auf den [VDU-Terminals"](#page-17-1) beschrieben.

## **COROS LS-C ME Software**

plus 1 Dongle für die Master VDU

#### **Ausgabestand der S5-Hantierungsbausteine**

Die Funktionsbausteine FB 200 bis FB 202 (SEND, START und RECEIVE) in der S5- Steuerung müssen auf dem Ausgabestand 5.62 sein.

# <span id="page-12-0"></span>**5 So setzen Sie Ihr COROS-System um**

# **5.1 Arbeitsschritte**

Der Umstieg von Ihrem COROS LS-C System unter iRMX auf COROS LS-C ME in der Windows-Umgebung umfasst die folgenden Arbeitsschritte:

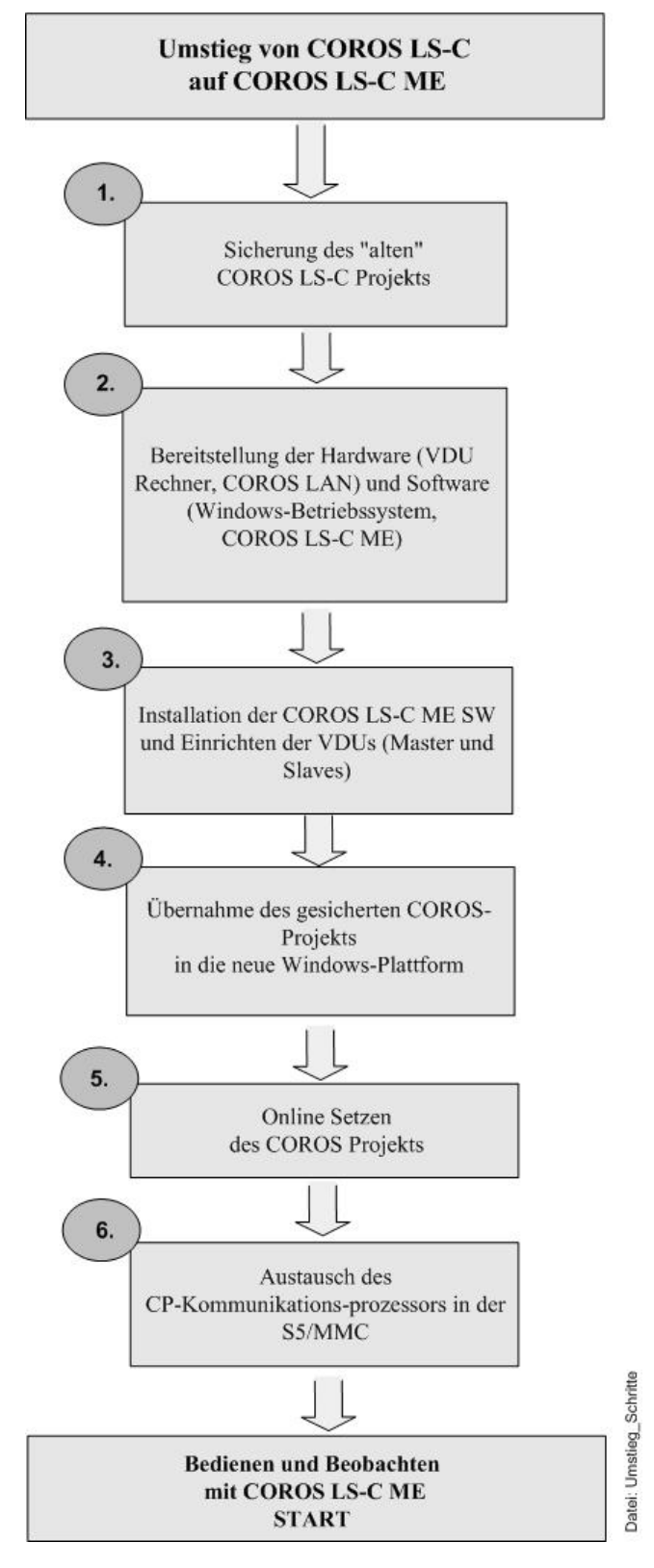

*Abb. 5: Arbeitsschritte beim Umstieg von COROS LS-C auf COROS LS-C ME* 

# <span id="page-13-2"></span><span id="page-13-0"></span>5.2 Sicherung des "alten" COROS LS-C Projekts

Die Dateien des RMX-Betriebssystems müssen in die MSDOS-Ebene gebracht werden, um sie dann von der DOS-Partition auf einer Diskette zu sichern, oder sie über ein lokales Netzwerk direkt auf den Windows-Rechner zu übertragen.

Die Vorgehensweise unterscheidet sich für die beiden COROS LS-C Systeme OS-C30 und OS-C10.

# <span id="page-13-1"></span>**5.2.1 Sicherung von COROS OS-C30 Daten**

Die COROS-Projektdaten müssen aus dem RMX-Dateisystem in das Windows 2000/XP-Dateisystem gebracht werden. Nutzen Sie dazu die auf der OS-C30 vorhandenen Hilfsprogramme zum Kopieren in die MSDOS-Ebene. Liegen die Daten einmal auf der DOS-Partition, können Sie sie mit Disketten oder über das LAN zum Windows 2000/XP-Rechner übertragen.

# **5.2.2 Sicherung von COROS OS-C10 Daten**

Da die ältere COROS OS-C10 Station keine Möglichkeit hat, auf DOS-Medien zuzugreifen, muss in diesem Fall für die Sicherung der COROS-Projektdaten eine OS-C30 Station mit einem 5,25"-Laufwerk zur Verfügung stehen. Die Projektdaten der OS-C10 Station werden auf Disketten gespielt und dann auf der OS-C30 Station wieder eingelesen.

Jetzt können die Dateien, wie unter [5.2.1](#page-13-1) beschrieben, in die Windows 2000/XP-Umgebung gebracht werden.

### **5.2.3 IPKS-Unterstützung bei der Datenübernahme**

Da die ursprünglichen COROS Projektdaten auf den unterschiedlichsten Anwendermedien abgelegt sein können (z.B., 5,25" Disketten, 3,25" Disketten, Band), ergeben sich für die Datenübernahme in die Windows NT-Welt auch unterschiedliche Wege. Die Datenübernahme aus den älteren Stationen des Typs OS-C10 ist zurzeit wegen der mangelnden direkten Zugriffsmöglichkeit auf DOS-Medien nur über Umwegen zu realisieren.

IPKS bietet Ihnen deshalb als Dienstleistung volle Unterstützung bei der Sicherung und Übernahme Ihrer ursprünglichen COROS-Projektdaten in das Windows 2000/XP-Dateisystem an oder führt die Umsetzung Ihres Prozessbediensystems auf LS-C ME komplett für Sie durch.

Bitte wenden Sie sich an unsere Filiale in Erlangen.

# <span id="page-14-0"></span>**5.3 Bereitstellung der neuen Hardware für Rechner und Netzwerk(e)**

# **5.3.1 Rechner für Master VDU und Slave VDUs**

Für jeden Master und jeden Slave Ihres "alten" COROS LS-C Systems benötigen Sie einen eigenen Rechner mit Windows 2000 oder Windows XP (siehe auch Kapitel [4,](#page-11-1) ["Systemvoraussetzungen"](#page-11-1)).

# **5.3.2 LAN-Verbindung zwischen den COROS-Systemkomponenten**

Die Master und Slave-Rechner kommunizieren untereinander (und mit dem CP-ME Prozessor in der Steuerung) über ein lokales Netzwerk (LAN). Wir empfehlen, aus Betriebssicherheitsgründen ein eigenes Netzwerk für die COROS-Kommunikation bereitzustellen und für diesen Zweck zu reservieren, denn über dieses Netz werden permanent große Datenmengen bewegt.

Jeder Rechner muss also mit einer Netzwerkkarte für den Anschluss an das LAN bestückt sein. Die Verbindung kann auch über Lichtwellenleiter hergestellt werden. In dem lokalen Netzwerk muss jede Systemkomponente -also die Master und Slave VDUs sowie der CP-ME Prozessor in der Steuerungdurch eine eindeutige IP-Adresse identifiziert werden. Die IP-Adressen sind frei wählbar.

Beispiel: CP-ME mit der Adresse 192.168.5.155 Master-VDU auf einem Rechner mit der IP-Adresse 192.168.5.160 Slave-VDU auf einem Rechner mit der IP-Adresse 192.168.5.165

# **5.3.3 Typischer Systemaufbau**

# **5.3.3.1 Einfache Konfiguration mit einer Master-Station**

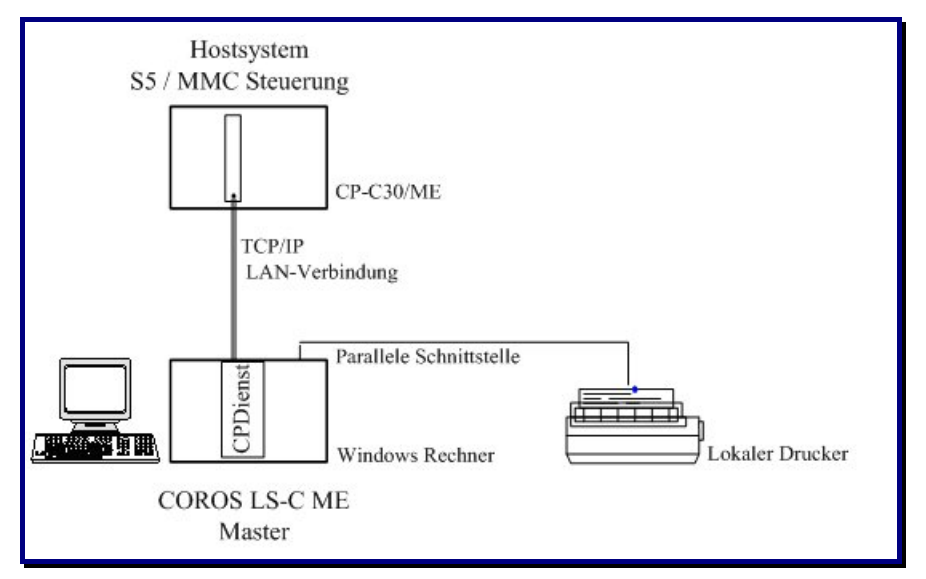

*Abb. 6: COROS LS-C ME System mit einer Master VDU* 

Hier wird die Kommunikation zwischen dem CP-C30/ME in der Steuerung und dem CPDIENST in der Master VDU über eine TCP/IP Netzwerkverbindung hergestellt. Da über diese Strecke große Datenmengen übertragen werden, muss diese Übertragungsstrecke für Vollduplex-Betrieb ausgelegt sein.

Je nach der Bedeutung vorhandener elektromagnetischer Störfelder (siehe auch Punkt [5.3.4,](#page-16-1) "Verkabelung", können Sie hier zwischen einem CAT5-Crosskabel aus Kupfer und einer LWL-[Verbindung wä](#page-16-1)hlen.

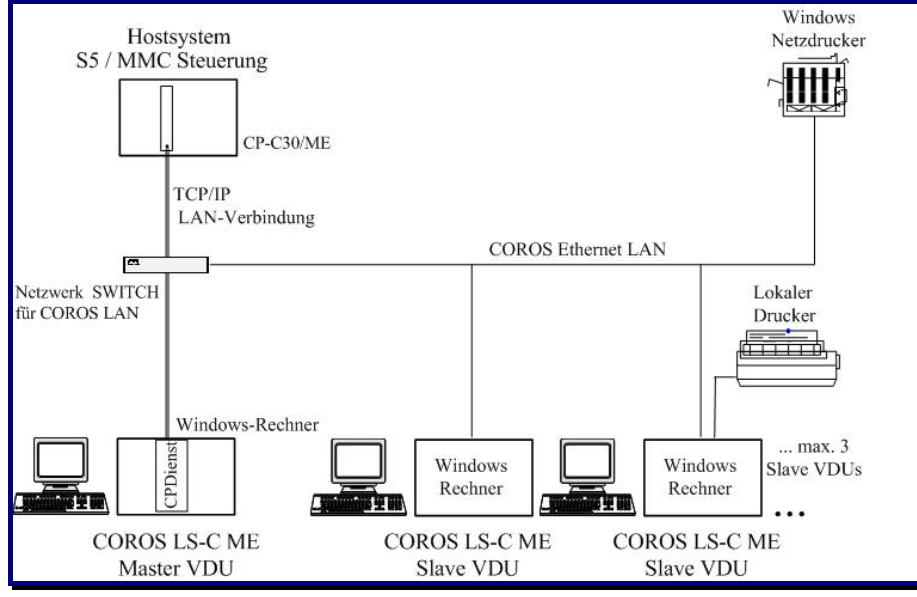

# <span id="page-15-0"></span>**5.3.3.2 Master-Slave-Konfiguration im COROS-LAN**

*Abb. 7: COROS LS-C ME System mit Master VDU und Slave VDU(s)*

Sind mehrere Teilnehmer an der Kommunikation beteiligt, muss die Verteilung der Netzaktivitäten über einen COROS LAN-Switch erfolgen, der vollduplex-fähig ist. Die Verbindung zum LAN-Switch kann entweder über ein CAT5-Kupferkabel oder über einen Lichtwellenleiter hergestellt werden. In dieser Systemkonfiguration muss jeder Windows-Rechner mit einer LAN-Karte ausgerüstet sein.

#### **5.3.3.3 Master-Slave Konfiguration mit COROS-LAN und Unternehmens-LAN**

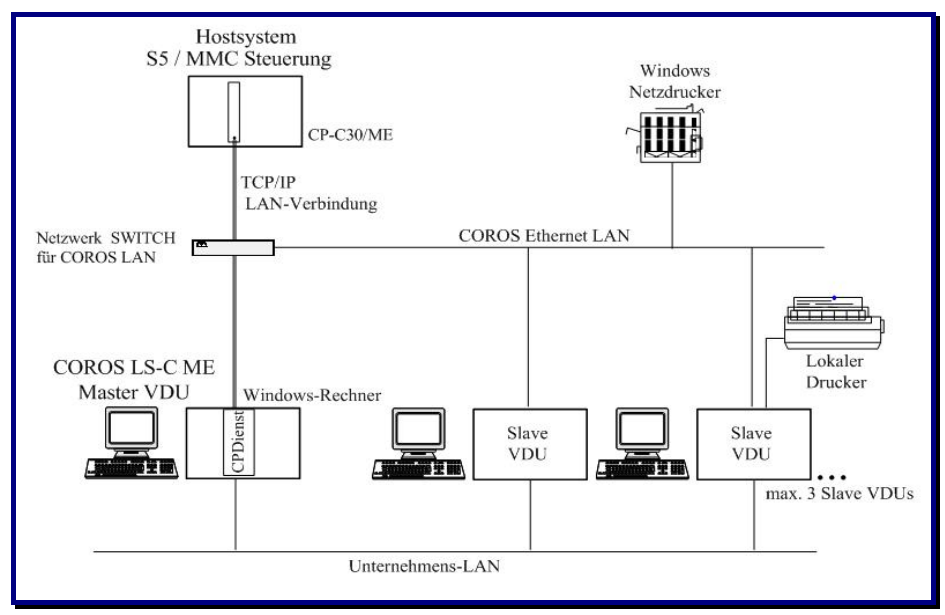

*Abb. 8: COROS LS-C ME Master und Slave(s), angebunden an COROS-LAN und Unternehmens-LAN* 

In dieser Konfiguration muss jeder der COROS LS-C ME Rechner mit zwei Netzwerkkarten ausgerüstet sein.

Beide Netzwerke -das COROS-Netz und das Unternehmens-Netz- sind säuberlich voneinander getrennt und beeinträchtigen sich nicht. Auf diese Weise kann der zum Teil hohe Datendurchsatz auf der CP-ME Strecke nicht durch Broadcast-Pakete aus dem Unternehmens-LAN gestört werden.

# <span id="page-16-1"></span><span id="page-16-0"></span>**5.3.4 Verkabelung**

Die Datenkommunikation im LS-C ME System erfolgt über ein Ethernet-Netzwerk mit einem Datendurchsatz von 100 MBit/s und im Vollduplex-Modus. Alle benötigten Netzwerkkomponenten, wie der LAN-Switch und die LAN-Karten für die Rechner, müssen für diese Leistung ausgelegt sein.

Bitte achten Sie darauf, die Verkabelung Ihres LS-C ME Systems den Umgebungsverhältnissen anzupassen. In einer von elektromagnetischen Störfeldern beeinträchtigten Umgebung ist es also ratsam, Lichtwellenleiter (LWL) zu verwenden. Die Version CP-C30/ME FO (FO = Fibre Optics) des Kommunikationsprozessors erlaubt die Ethernet-Anbindung über Kabel oder über Lichtwellenleiter (Multimode-Faser). Die Standardversion CP-C30/ME hingegen ist nur für die Verbindung über normalem Kupferkabel ausgelegt.

Lichtwellenleiter und Kupferkabel können durchaus in Kombination verwendet werden, d.h. den Einsatz von LWL-Verbindungen können Sie auf die elektromagnetisch belasteten Strecken beschränken. Steht zum Beispiel die S5-Steuerung mit dem CP-C30/ME Kommunikationsprozessor in einer rauen Anlagenumgebung, die VDU-Stationen hingegen in einer Bedienwarte ohne nennenswerte Störeinflüsse, wird lediglich der CP-C30/ME über LWL an den LAN-Switch angeschlossen. Die restliche Verkabelung innerhalb des Rechnerraums kann dann über ganz normale Kupferkabel erfolgen.

Bitte halten Sie die maximal zulässigen Leitungslängen ein:

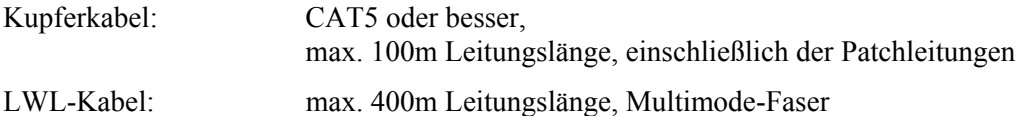

### **5.3.5 Anschluss der Lichtwellenleiter**

Der Kommunikationsprozessor CP-C30/ME FO bietet eine SC-Steckverbindung für den Anschluss über Lichtwellenleiter des Typs Multimode-Faser. Für die Anbindung der Master- und Slave-Rechner über LWL stehen LAN-Karten mit SC-Anschluss zur Verfügung, z.B. 3COM905B-FX/SC.

# **5.3.6 LAN-Switch**

Wählen Sie den Netzwerk-Switch entsprechend der verwendeten Verkabelung aus - LWL oder Kupferkabel. Ein Switch-Management ist nicht erforderlich.

## <span id="page-17-1"></span><span id="page-17-0"></span>**5.4 Bereitstellung des Windows-Betriebssystems auf den VDU-Terminals**

#### **5.4.1 Windows-Betriebssystem**

Installieren Sie auf jedem Rechner das Betriebssystem Windows 2000 oder Windows XP. Es empfiehlt sich, zu diesem Zeitpunkt auch das lokale Netzwerk (LAN) und die Drucker einzurichten. Stellen Sie die Bildschirmauflösung Ihrer Rechner auf 1280 \* 1024 Pixel ein; das erhöht die Bildqualität.

## **5.4.2 Einstellungen im Windows Eventlog**

Um zu vermeiden, dass sich die Protokolle der Ereignisanzeige (Eventlog) uneingeschränkt mit Systemmeldungen füllen, empfehlen wir, die Ereignisprotokolle als Umlaufpuffer einzurichten und bei Erreichen der maximalen Protokollgröße alte Meldungen zu überschreiben.

#### **Prozedur**

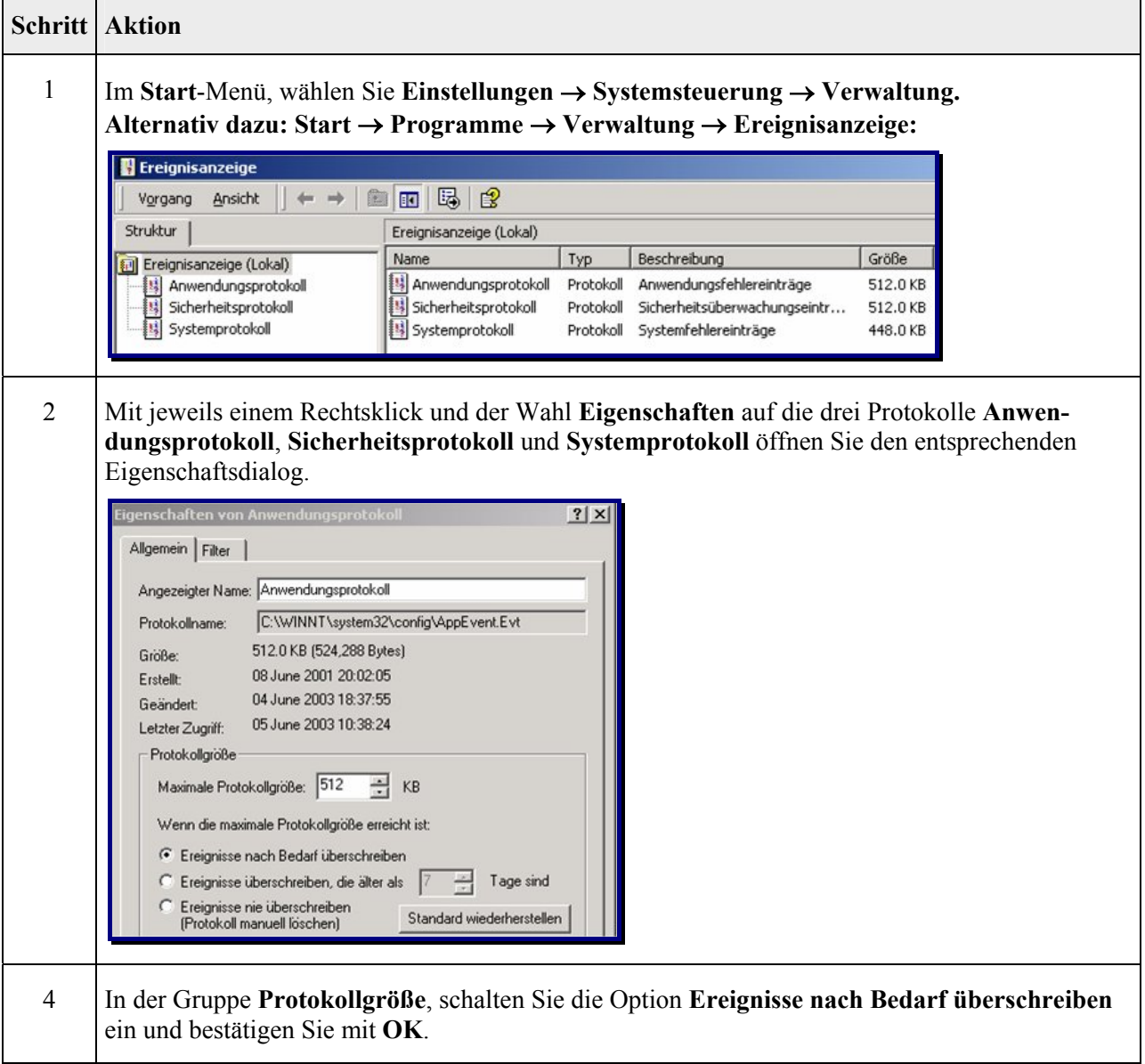

# <span id="page-18-1"></span><span id="page-18-0"></span>**5.4.3 Neuer Anwendername (LOGON USER)**

Bei der Installation des Windows-Betriebssystems auf den VDU-Rechnern ist der Anwendername auf ADMINISTRATOR voreingestellt. Da das COROS LS-C ME System unter diesem Anwendernamen NICHT laufen kann, müssen Sie einen eigenen LS-C Benutzernamen mit Administratorrechten anlegen, z.B. COROS. Auf der Master VDU wird dieser Benutzername dann für das Konto des Windows-Dienstes **IPKS CPDIENST** gebraucht (siehe auch Punkt 5.5.1, "Einrichten einer Master [VDU"](#page-19-2)).

Die Installation der COROS LS-C ME Software auf den VDU Terminals (siehe Punkt [5.5,](#page-19-1) "[Installation von LS-C ME auf den VDU-Rechnern"](#page-19-1)) muss dann unter diesem Benutzer erfolgen.

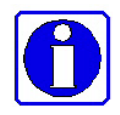

Um eine erfolgreiche Kommunikation zwischen dem Slave-Rechner und dem Master-Rechner zu gewährleisten, müssen Sie allen VDU-Rechnern denselben Benutzernamen und dasselbe Passwort geben. Bitte benutzen Sie keine "leeren" Passwörter, denn die voreingestellten Sicherheitsrichtlinien in Windows2000 bzw. Windows XP würden dies nicht erlauben.

#### **Prozedur**

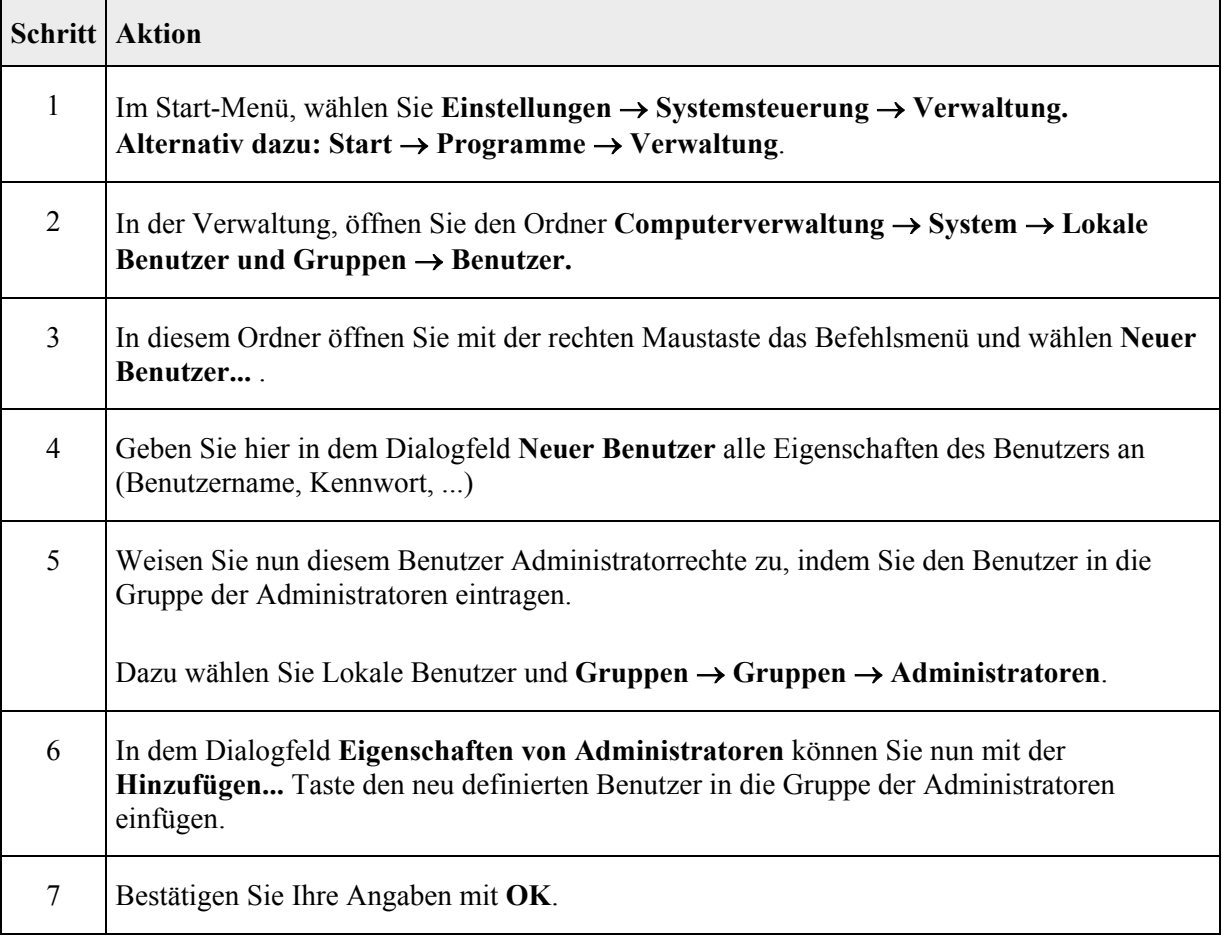

### **5.4.4 Einstellung der Bildschirmauflösung**

Stellen Sie die Auflösung der VDU-Bildschirme auf 1280 \* 1024 Pixel.

# <span id="page-19-1"></span><span id="page-19-0"></span>**5.5 Installation von LS-C ME auf den VDU-Rechnern**

Bevor Sie mit der Installation der COROS LS-C ME Software beginnen, vergewissern Sie sich, dass der speziell für den COROS-Betrieb eingerichtete Benutzer auf den Rechnern angemeldet ist (siehe [5.4.3,](#page-18-1) ["Neuer Anwendername \(LOGON USER\)"](#page-18-1)). Die Installation des LS-C ME Programms muss unter diesem Benutzernamen durchgeführt werden.

### <span id="page-19-2"></span>**5.5.1 Einrichten einer Master VDU**

#### **Prozedur**

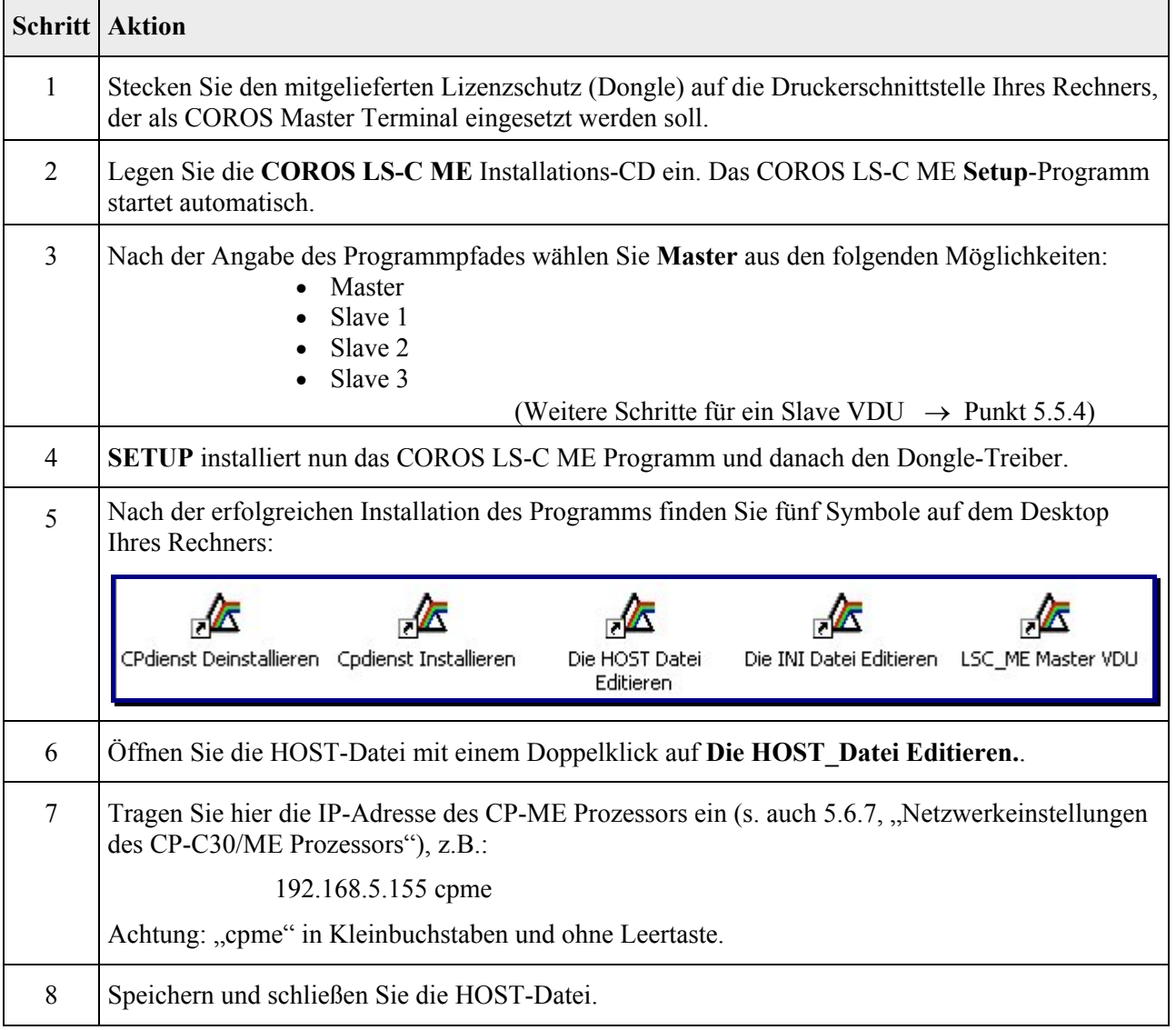

<span id="page-20-0"></span>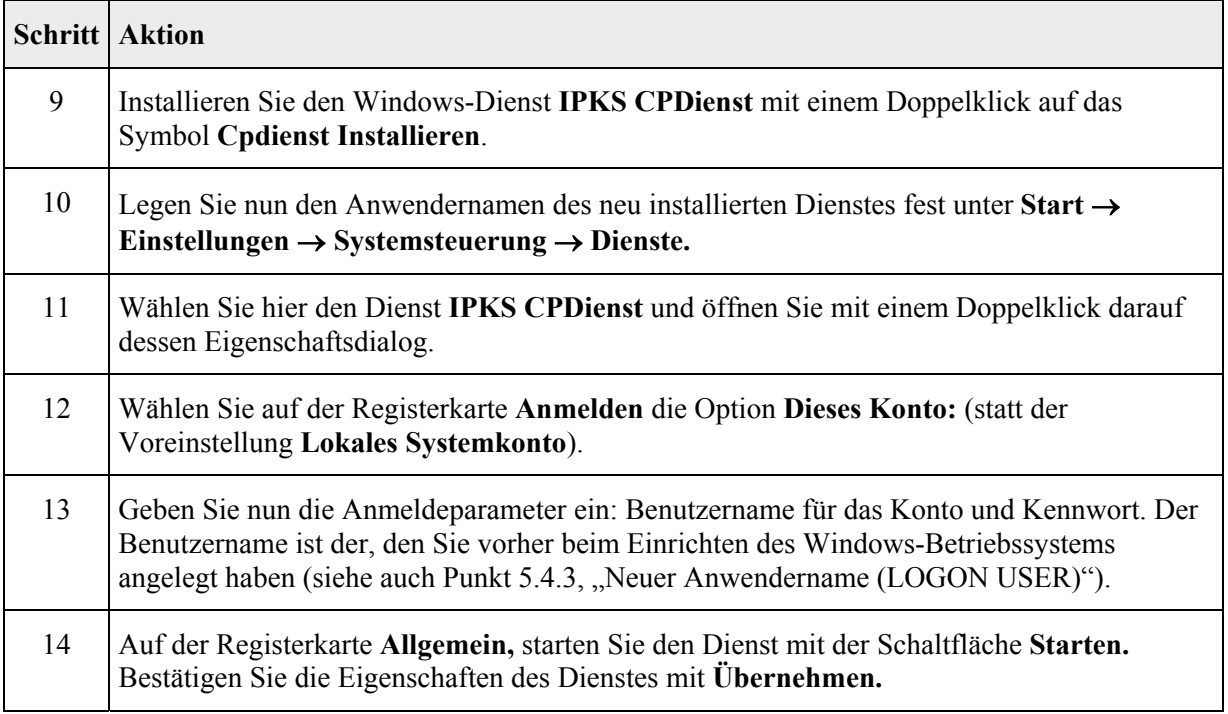

Der Dienst **IPKS CPDienst** läuft jetzt und ist bereit, eine Verbindung mit der Steuerung aufzunehmen. Dazu muss aber später, am besten nach der kompletten Vorbereitung und dem Online-Setzen des COROS-Projekts auf den neuen Master und Slave VDUs, der neue CP-C30/ME in die S5/MMC Steuerung eingesetzt werden (s. [5.6, "Austausch des CP-Kommunikationsprozessors in der](#page-24-1) [S5/MMC-Steuerung"](#page-24-1)).

# **5.5.2 Kopieren der "alten" COROS-Dateien auf die Master VDU**

Die vorher gesicherten COROS-Daten (siehe Punkt [5.2,](#page-13-2) "Sicherung des "alten" COROS LS-C [Projekts"](#page-13-2)) können Sie jetzt in den dafür angelegten COROS-Pfad kopieren.

# <span id="page-21-1"></span><span id="page-21-0"></span>**5.5.3 Starten der Master-VDU und Online-Setzen des Projekts**

Starten Sie die Master-VDU mit einem Doppelklick auf das Symbol **LSC\_ME Master VDU**.

# Es erscheint das COROS LS-C Startbild.

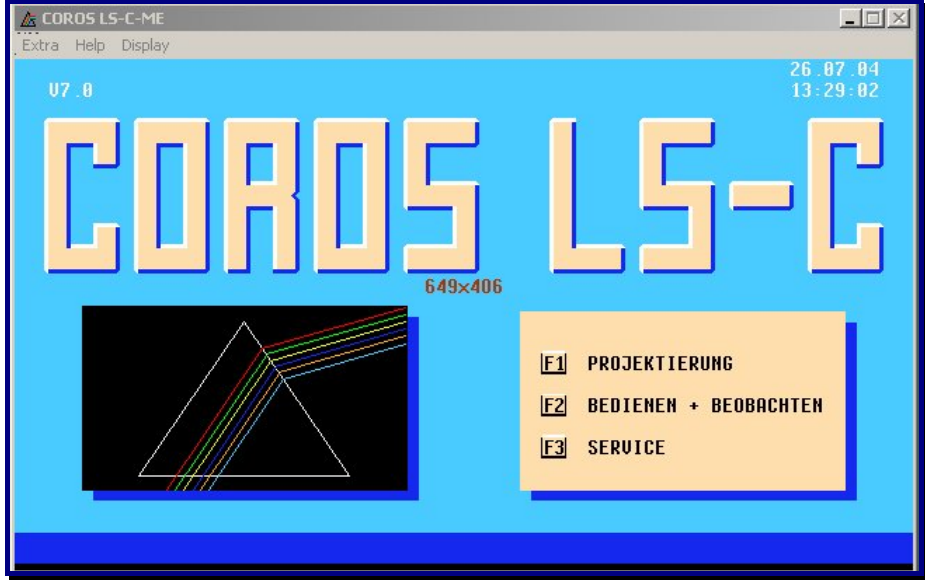

*Abb. 9: COROS LS-C ME Startbild* 

Überprüfen Sie im Dialog **F1 Projektieren** → **F6 Administration** die Einstellungen auf Übereinstimmung mit den Einstellungen des ursprünglichen COROS-Projekts.

Setzen Sie die System- und Anwenderdaten des COROS-Projekts online.

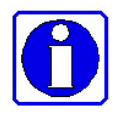

Beachten Sie bitte die LSC-ME INI Datei (→ Kapitel [6,](#page-34-1) "Anpassen des COROS LS-C ME [Projekts"](#page-34-1)), in der Sie gegebenenfalls Angaben zu den Datenpfaden und Druckeranschlüssen machen müssen, um Ihr neues COROS LS-C ME Projekt dem gegebenen Zustand anzupassen.

# <span id="page-22-1"></span><span id="page-22-0"></span>**5.5.4 Einrichten einer Slave-VDU**

Bevor Sie mit der Installation der COROS LS-C ME Software beginnen, vergewissern Sie sich, dass der speziell für den COROS-Betrieb eingerichtete Benutzer auf dem Rechner angemeldet ist (siehe 5.4.3, "Neuer Anwendername (LOGON USER)"). Die Installation des COROS LS-C Programms [muss](#page-18-1) u[nter diesem Benutzernamen durchgeführt](#page-18-1) werden.

## **Prozedur**

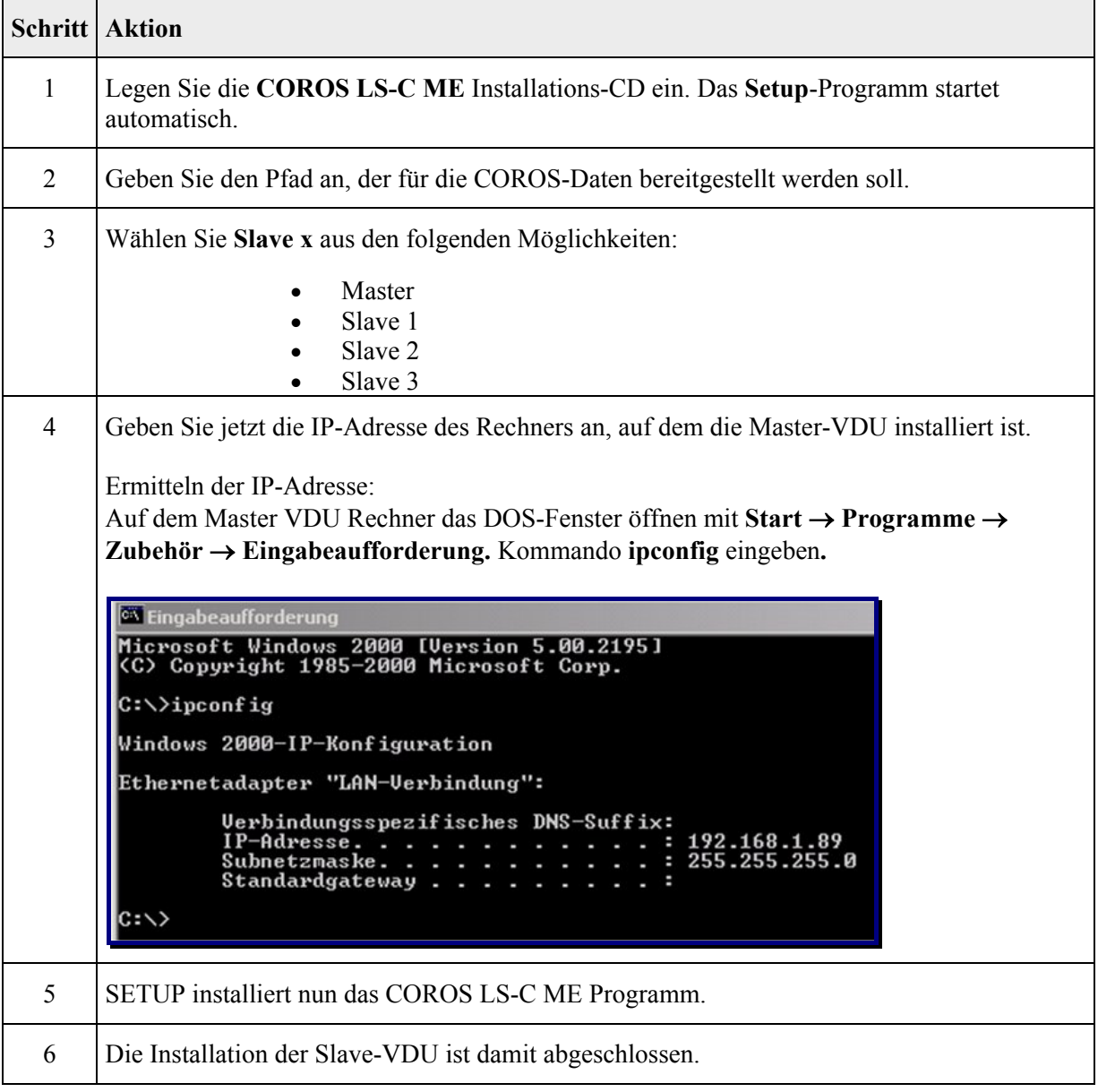

## <span id="page-23-0"></span>**5.5.5 Starten der Slave-VDU**

Starten Sie die Slave VDU mit einem Doppelklick auf das Programm-Symbol **Slave-VDU**:

Vorausgesetzt die Slave-VDU wurde im COROS-System projektiert und es besteht eine Verbindung zwischen dieser Slave-VDU und der Master-VDU, so erscheint nun das Startfenster für die Online-Prozessbedienung auf dem Bildschirm.

# **5.5.6 EXKLUSIV-Modus auf den VDUs einstellen**

Alle VDU-Einheiten - sowohl Master als auch Slave - können in den Exklusiv-Modus gesetzt werden. Im Exklusiv-Modus wird das Prozessbedienprojekt mit COROS auf dem Rechner grundsätzlich als Vollbild angezeigt. Dem Bediener ist somit jeglicher Zugriff auf Windows-Funktionen verwehrt.

### **5.5.6.1 EXKLUSIV-Modus auf einer Master-VDU**

#### **Prozedur**

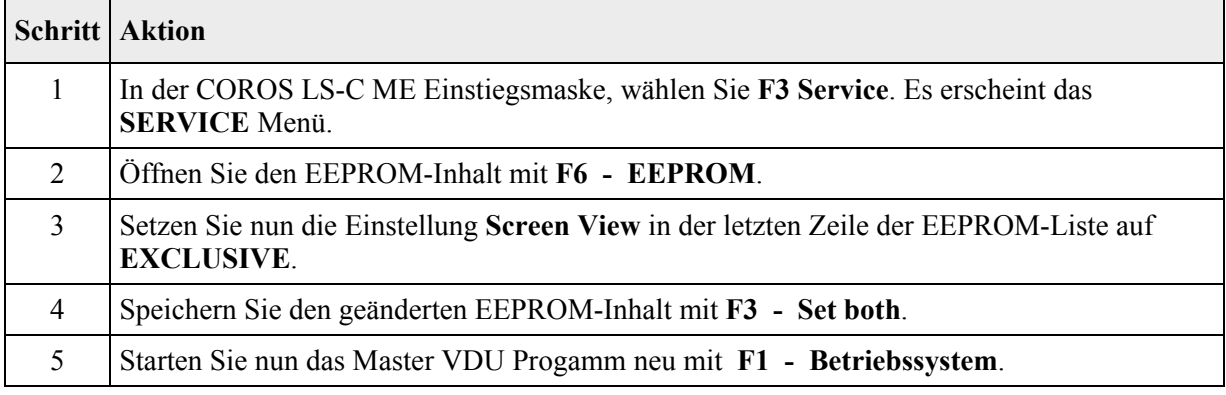

## **5.5.6.2 EXKLUSIV-Modus auf einer Slave-VDU**

### **Prozedur**

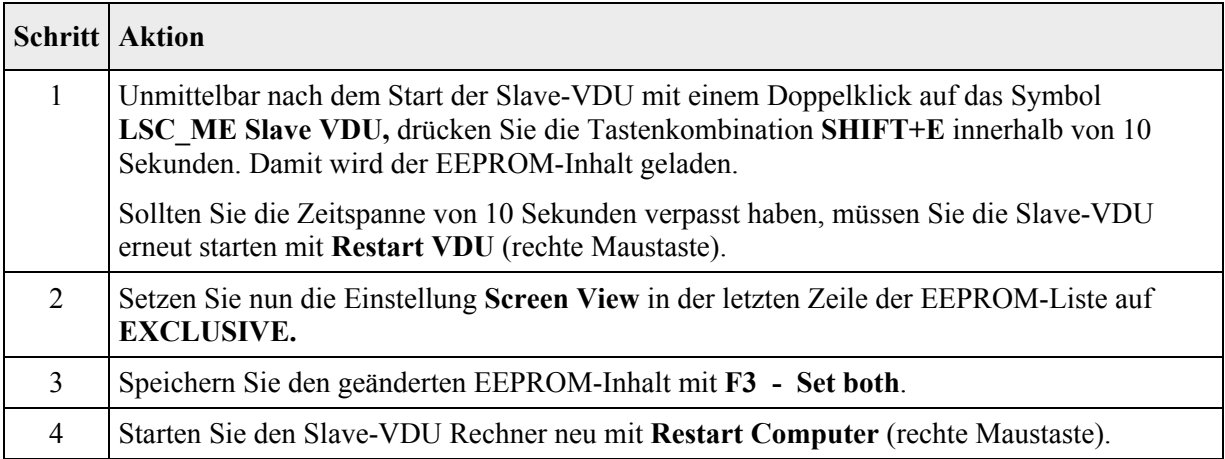

# <span id="page-24-1"></span><span id="page-24-0"></span>**5.6 Austausch des CP-Kommunikationsprozessors in der S5/MMC-Steuerung**

Der "alte" Kommunikationsprozessor wird durch eine neue Prozessorkarte ersetzt. Die Installation und Inbetriebnahme des neuen CP-C30/ME Kommunikationsprozessors (oder der Variante CP-C30/ME FO) geschieht in drei Schritten:

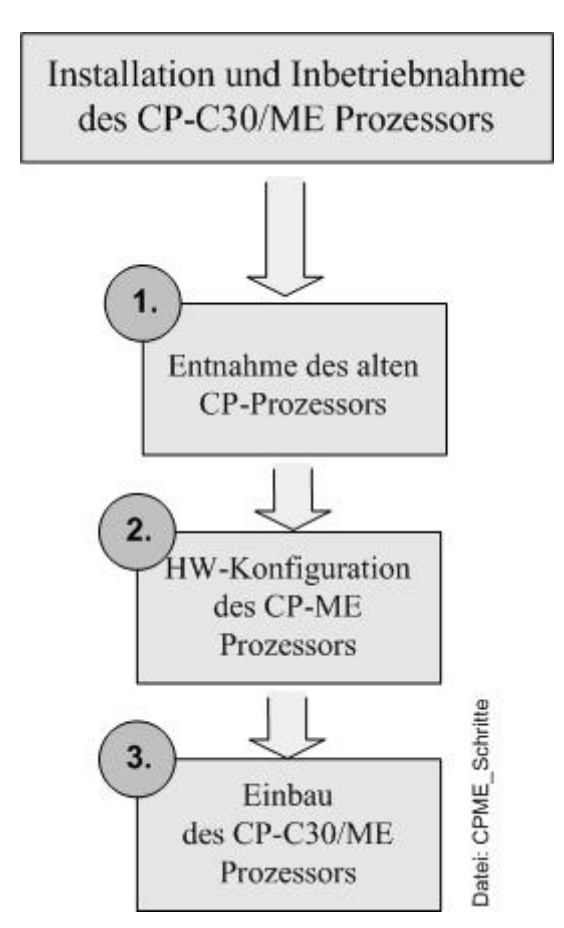

*Abb. 10: Austausch des CP-Kommunikationsprozessors* 

### **5.6.1 Entnahme des alten CP-Kommunikationsprozessors**

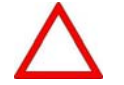

Schalten Sie die Steuerung aus, bevor Sie die Baugruppe aus ihrem Steckplatz ziehen.

Jetzt können Sie die CP-Karte aus ihrem Steckplatz entfernen.

# <span id="page-25-0"></span>**5.6.2 Hardware-Konfiguration des CP-C30/ME Prozessors**

Bevor Sie die neue CP-C30/ME Baugruppe (oder die FO Variante) in die Steuerung einsetzen, muss deren Hardware-Konfiguration dem Zustand der "alten" CP-Baugruppe angepasst werden.

Stellen Sie also die DIL-Schalter und Jumper der neuen Baugruppe so ein wie auf der "alten" Baugruppe.

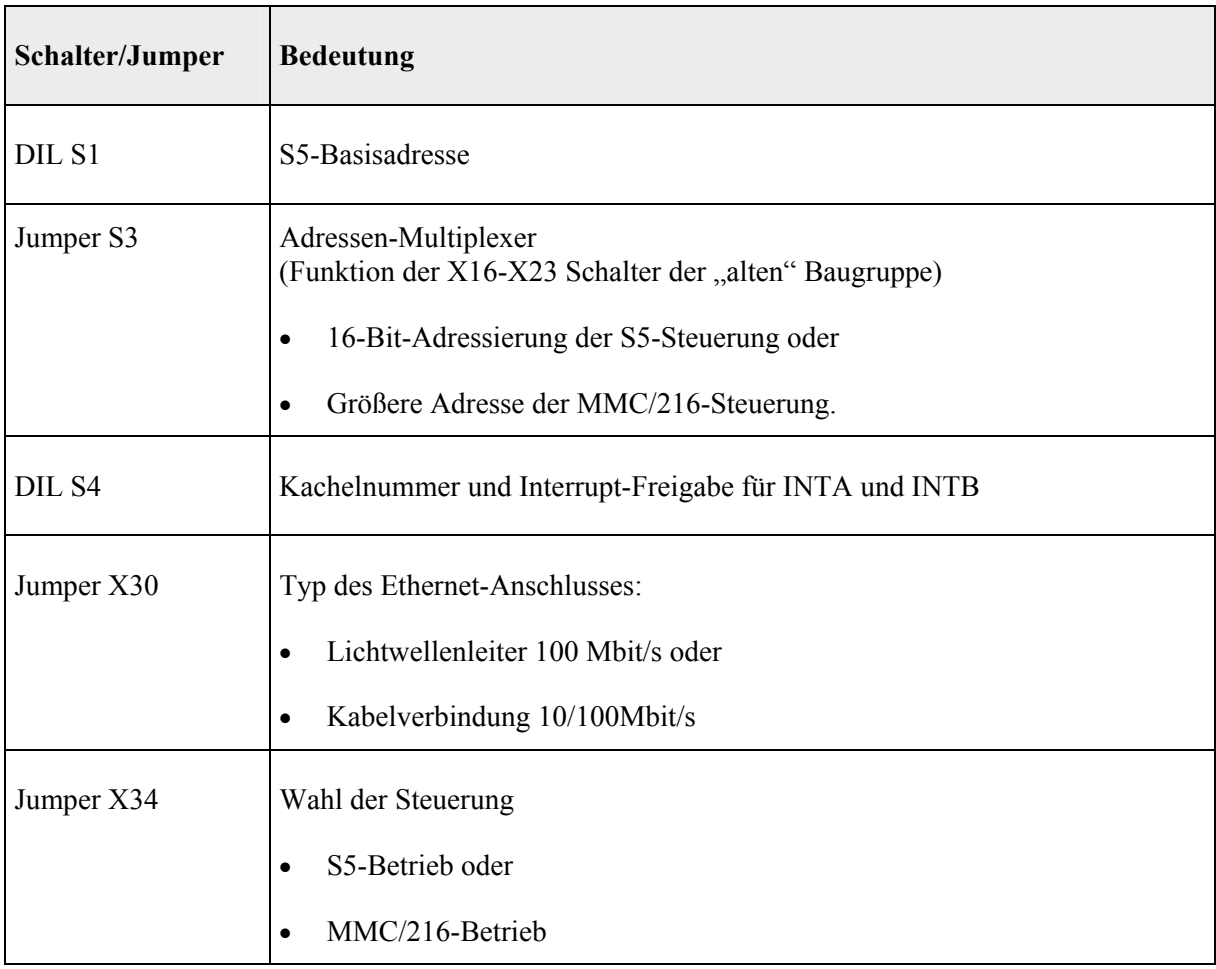

### **5.6.3 Vergleich der Jumper- und Schaltereinstellungen**

Der "alte" CP Prozessor, den Sie in der S5- oder MMC216 Steuerung ersetzen, kann folgenden Typs sein: CP2000 (identisch mit CP-C10) oder CP-C20, CP-C30

Die Bezeichnungen der Schalter und Brücken auf diesen CPs stimmen im Großen und Ganzen mit den Bezeichnungen auf dem neuen Prozessor CP-C30/ME überein. Die folgende Tabelle gibt Ihnen einen Überblick über die Funktionen der Schalter und Brücken auf den einzelnen Baugruppen.

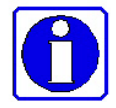

Eine genaue Beschreibung der CP-C30/ME Baugruppe und deren Inbetriebnahme finden Sie im mitgelieferten **CP-C30/ME Benutzerhandbuch, Kapitel 3**.

<span id="page-26-0"></span>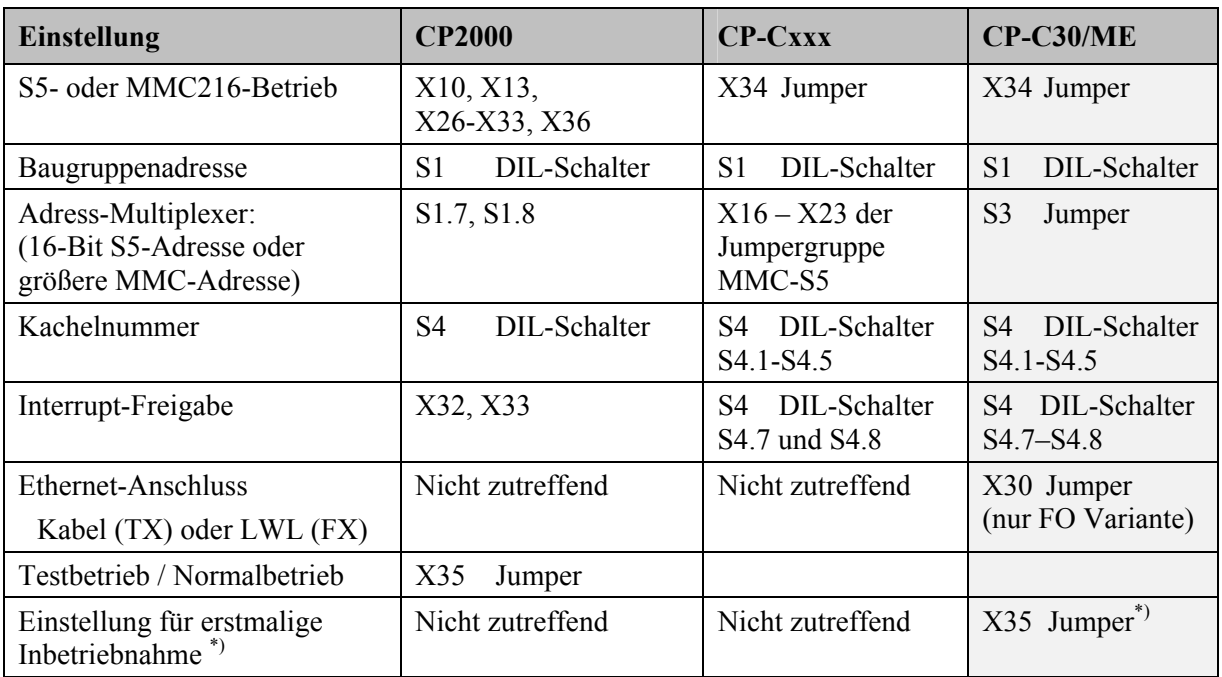

\*) Dieser Jumper wird nur für die erstmalige werkseitige Inbetriebnahme des CP-C30/ME (JTAG) unter dem Windows-Betriebssystem benötigt und ist eine Einstellung, für die der Hersteller der Baugruppe verantwortlich ist. Die Werkseinstellung (1-2) darf NICHT geändert werden! Die Funktion dieses Jumpers stimmt NICHT mit der des X35 Jumpers der alten CP2000 (CP-C10) Baugruppe überein.

# **5.6.4 Layoutvergleich: CP-Cxx**  $\leftrightarrow$  **CP-C30/ME**

(Ausschnitte aus dem CP-C30/ME Benutzerhandbuch des Baugruppenherstellers, Kap. 3 und Kap. 7)

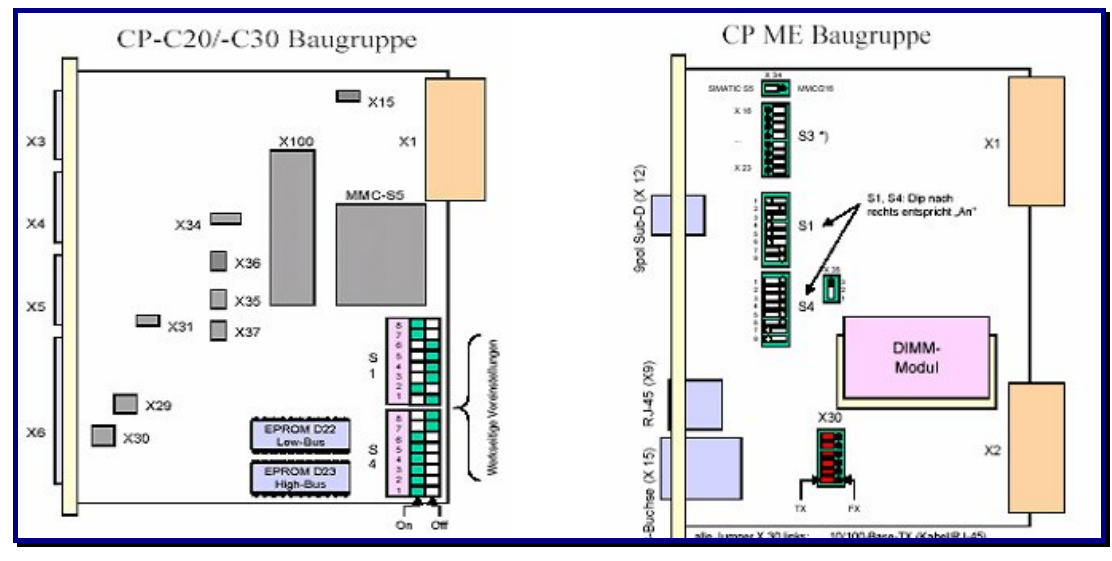

*Abb. 11: Layoutvergleich: CP-Cxx versus CP-C30/ME* 

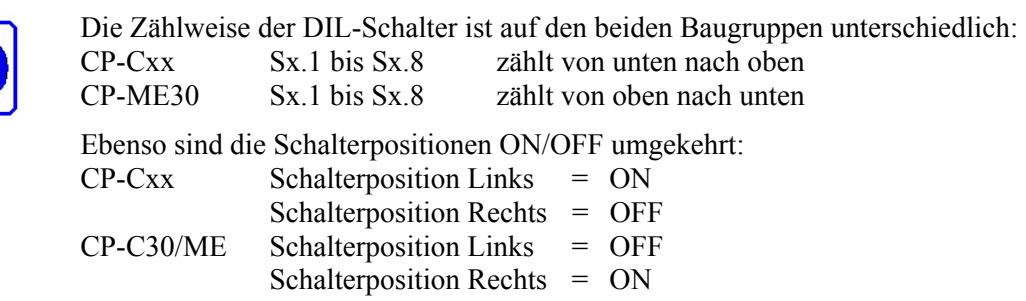

# <span id="page-27-0"></span>**5.6.5 Werkseinstellungen des CP-C30/ME Prozessors**

### **Netzwerkeinstellungen bei der Auslieferung**

**(**siehe auch [5.6.7,](#page-28-1) "[Netzwerkeinstellungen des CP-C30/ME Prozessors](#page-28-1)**")**

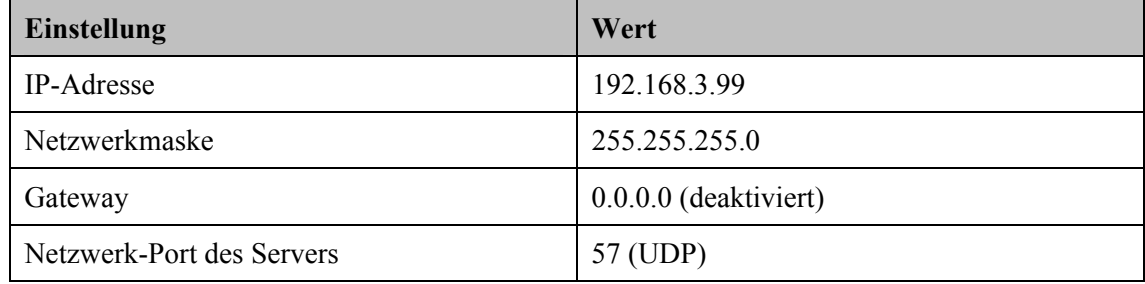

### **Einstellungen der DIL-Schalter und Jumper bei der Auslieferung**

Bei Auslieferung ist die CP-C30/ME Baugruppe auf den S5-Betrieb eingestellt. Wenn für Sie der S5- Betrieb zutrifft, brauchen Sie nur noch die Basisadresse und Kacheladresse einzustellen und die Art des Ethernetanschlusses (Kupferkabel oder LWL) festzulegen.

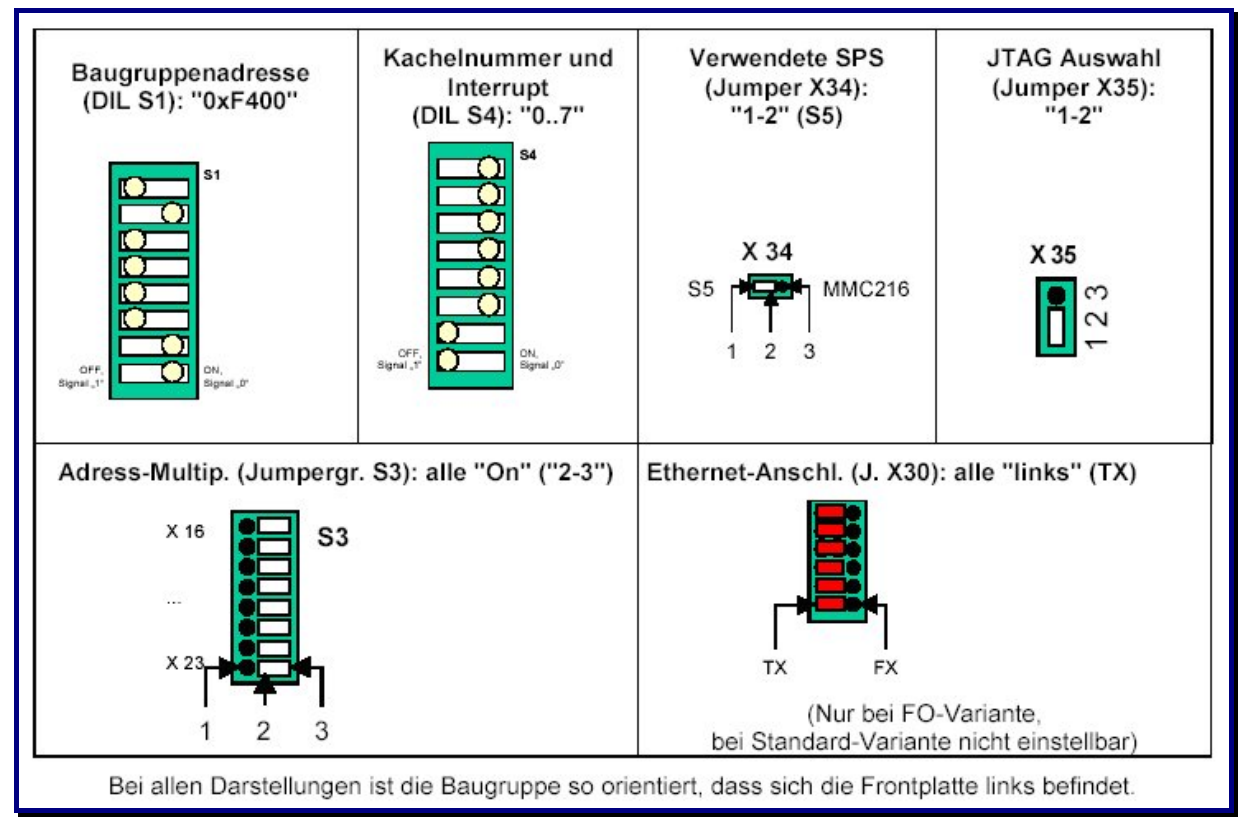

*Abb. 12: Werkseinstellungen auf der CP-C30/ME Baugruppe* 

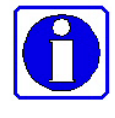

 Eine genaue Beschreibung der CP-C30/ME Baugruppe und deren Inbetriebnahme finden Sie im mitgelieferten **CP-C30/ME Benutzerhandbuch, Kapitel 3**.

Die Zustands-LEDs auf der CP-Frontplatte und deren Bedeutung sind im Abschnitt [5.6.9](#page-31-1)  beschrieben.

# <span id="page-28-0"></span>**5.6.6 Parametrierung der Netzwerk-Schnittstelle des CP-C30/ME Prozessors**

Zum Einstellen der Netzwerkverbindung des CP-C30/ME Prozessors müssen Sie ein Terminal an die X12 Wartungsschnittstelle der CP-Karte anschließen.

Benutzen Sie dazu ein 3-Draht Nullmodem-Kabel mit RxD (Pin2), TxD (Pin 3) und GND (Pin5). Da die X12 Schnittstelle wegen der elektromagnetischen Verträglichkeit als Buchse ausgeführt ist, ist für das Nullmodem-Kabel ein Gender-Changer notwendig (9-poliger Stecker auf Stecker).

Die Schnittstellen-Parameter stellen Sie mit dem Windows Kommunikationsprogramm **HyperTerminal** ein.

#### **Prozedur**

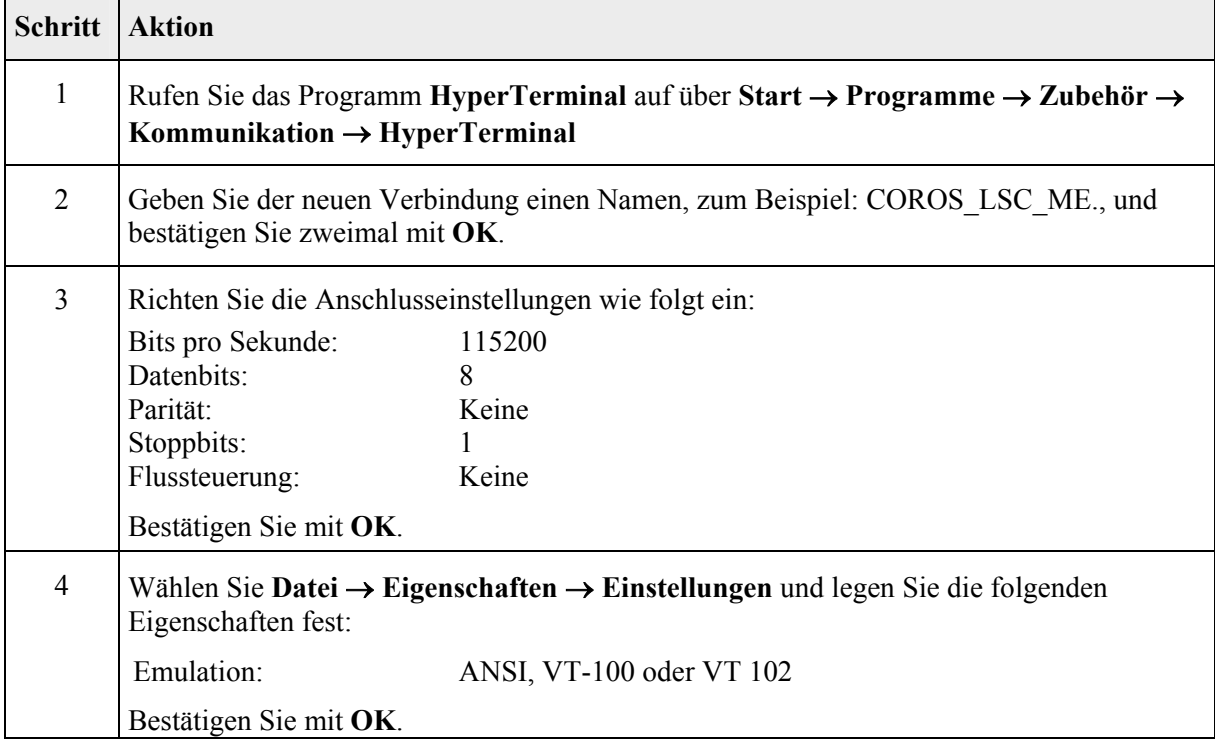

#### <span id="page-28-1"></span>**5.6.7 Netzwerkeinstellungen des CP-C30/ME Prozessors**

Die Netzwerkparameter des CP-C30/ME Prozessors sind bei der Auslieferung auf folgende Default-Werte eingestellt:

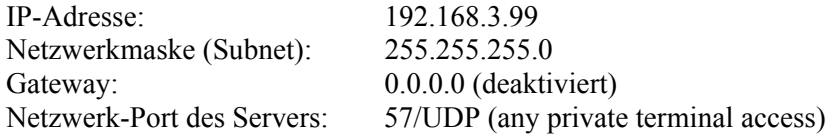

Diese Einstellungen können mit Hilfe des mitgelieferten Programms "diag" geändert werden (s. Benutzerhandbuch des CP Prozessors, Kapitel 4).

Schließen Sie dazu einen Windows-Rechner an die serielle Schnittstelle des CP-Prozessors an und rufen Sie das Windows Kommunikationsprogramm **HyperTerminal** auf.

# **Start** → **Programme** → **Zubehör** → **Kommunikation** → **HyperTerminal**

Das folgende Dialogfeld erscheint:

| COROS_LSC_ME - HyperTerminal                   |  |  |  |  |  |  |  |  |  |
|------------------------------------------------|--|--|--|--|--|--|--|--|--|
| Datei Bearbeiten Ansicht Anrufen Übertragung ? |  |  |  |  |  |  |  |  |  |
| de 63 de 6                                     |  |  |  |  |  |  |  |  |  |
|                                                |  |  |  |  |  |  |  |  |  |
|                                                |  |  |  |  |  |  |  |  |  |

*Abb. 13: Einstiegsdialog des Programms HyperTerminal*

Drücken Sie jetzt einige Male die Return-Taste, bis das Zeichen # erscheint:

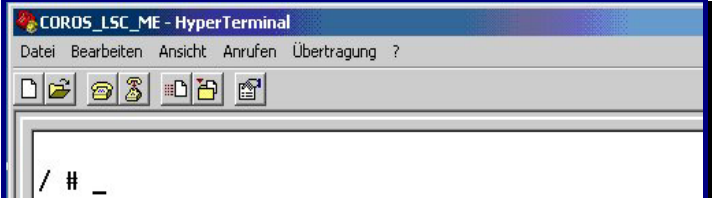

*Abb. 14: Prompt zur Eingabe eines Befehls*

Geben Sie jetzt den Programm-Namen **diag** ein:

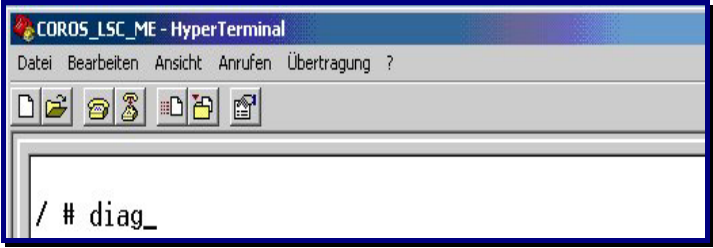

*Abb. 15: Aufruf des Programms diag im HyperTerminal Fenster*

Bestätigen Sie mit der **RETURN** Taste.

Es erscheint die Diagnose-Maske der CP-C30/ME Baugruppe.

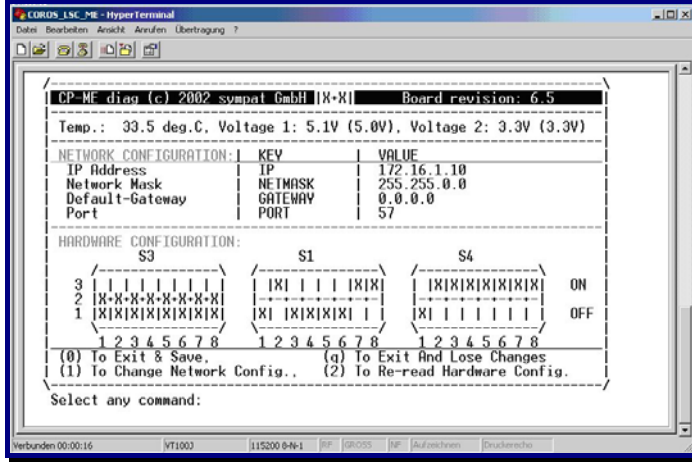

*Abb. 16: Diagnosemaske der CP-Baugruppe über diag* 

Eine detaillierte Beschreibung des **diag** Diagnosetools und Anweisungen zum Ändern der Netzwerkeinstellungen des CP-Prozessors finden Sie in dem mit der Baugruppe mitgelieferten Benutzerhandbuch der Herstellerfirma *sympat GmbH* (Benutzerhandbuch, Kapitel 5).

### <span id="page-30-0"></span>**5.6.8 Einbau des CP-C30/ME Prozessors**

Nach dem Einstellen der DIL-Schalter und Jumper kann die CP-C30/ME Baugruppe (oder die FO Variante) in der S5- oder MMC-Steuerung auf den Steckplatz des "alten" CPs gesteckt werden.

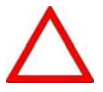

Bitte achten Sie darauf, dass die Steuerung bei diesem Vorgang ausgeschaltet ist.

#### **Hochfahren der Steuerung**

Nach dem Stecken des neuen CPs muss die S5-Steuerung unbedingt mit einem KALT-Start hochgefahren werden um sicherzugehen, dass die beim Stopp der CPU gepufferten Daten zurückgesetzt werden und der neu eingesetzte CP nicht mit batteriegepufferten Daten anläuft.

Starten Sie nun das COROS Master-Terminal (siehe Punkt [5.5.3,](#page-21-1) "[Starten der Master-VDU und](#page-21-1)  [Online-Setzen des Projekts"](#page-21-1).

Wenn die Verbindung zwischen der Master-VDU und dem CP-C30/ME in der Steuerung in Ordnung ist, werden die LEDs Nr. 3 und 4 in der oberen LED-Gruppe der CP-Frontplatte aufhören zu blinken und kontinuierlich grün leuchten. Die Funktionen der 4 grünen LEDs auf dem CP-C30/ME Prozessor entsprechen genau den Funktionen der LEDs auf dem "alten" CP.

Ihr in die Windows-Umgebung portiertes COROS-Projekt ist jetzt betriebsbereit.

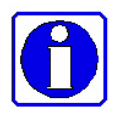

Beachten Sie bitte die LSC-ME INI Datei (→ Kapitel [6,](#page-34-1) "Anpassen des COROS LS-C [ME Projekts"](#page-34-1)), in der Sie gegebenenfalls Angaben zu den Datenpfaden und Druckeranschlüssen machen müssen, um Ihr neues LS-C ME Projekt dem gegebenen Zustand anzupassen.

# <span id="page-31-1"></span><span id="page-31-0"></span>**5.6.9 CP-C30/ME: Bedeutung der Frontplatten-LEDs**

An der Frontplatte angebracht sind eine Reihe von farbigen LEDs, die Auskunft über den Zustand des CP-C30/ME liefern.

#### **Obere LED-Gruppe**

Bei der oberen LED-Gruppe handelt es sich um vier grüne LEDs. Deren *Kombination* gibt den augenblicklichen System-Betriebszustand des CP-C30/ME wieder.

Die einzelnen Kombinationen bedeuten ( $\bullet$  LED = AUS,  $\bullet$  LED = EIN):

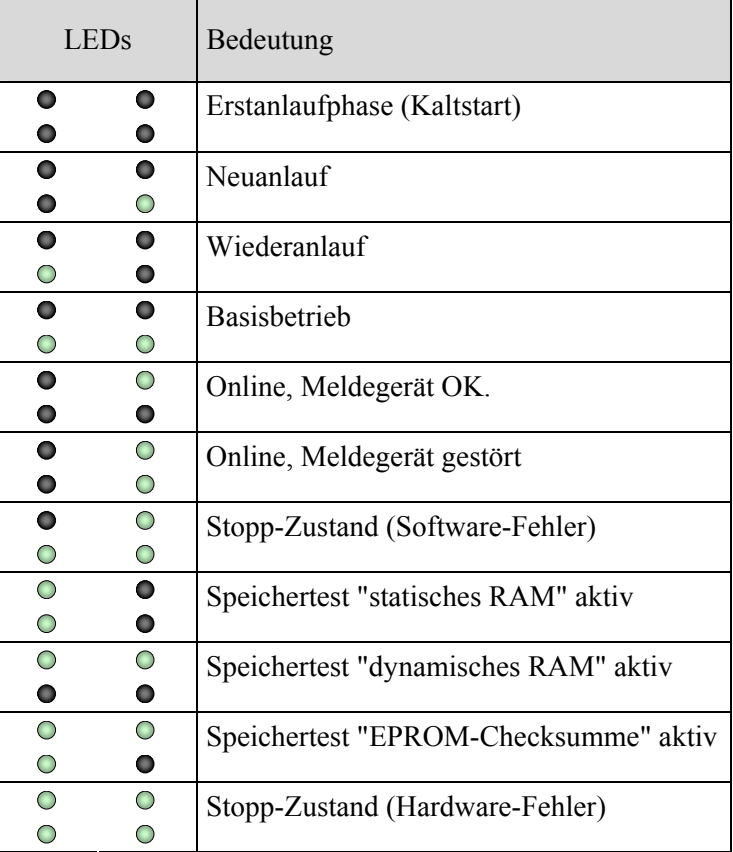

#### "*Neuanlauf*"

ist der Betriebszustand nach einem Systemanlauf z.B. aufgrund von Spannungsausfall und Datenverlust. Dimensionier- u. Parameterdaten sind im CP-C30/ME nicht vorhanden bzw. nicht vollständig. Es werden in diesem Modus nur Dimensionierungs- bzw. Parametriertelegramme bearbeitet.

#### "*Wiederanlaufphase*"

ist der Betriebszustand nach dem Systemanlauf, z.B. nach einem Reset. Dimensionier- u. Parameterdaten sind im CP-C30/ME vorhanden. In diesem Modus wird auf die Übergabe von Datum/Uhrzeit mindestens einer VDU gewartet.

#### "*Basisbetrieb*"

ist der Betriebszustand nach einer Neu- oder Wiederanlaufphase. Dimensionier- u. Parameterdaten sind im CP-C30/ME vorhanden. In diesem Modus wird auf den Abschluss der Initialisierung der E/A-Bereiche durch das Hostsystem gewartet. Hier sind mit Ausnahme der VDU-VDU-Kommunikation alle CP-C30/ME-Bearbeitungsfunktionen gesperrt.

#### "*Online-Betrieb*"

bezeichnet den auf den Basisbetrieb folgenden Betriebszustand. Alle CP-C30/ME-Bearbeitungsfunktionen sind freigegeben.

#### "*Meldegerät gestört*"

"Meldegerät" des CP-C30/ME ist in diesem Fall das Master-Terminal. Die LED 4 wird wieder ausgeschaltet, wenn bei Ausgabe einer erneuten Fehlermeldung das Meldegerät in Ordnung ist.

#### **Untere LED-Gruppe**

Hierbei handelt es sich um acht weitgehend unabhängig voneinander angesteuerte LEDs in den Farben Rot, Organe und Grün, die Details für die Diagnose des CP-C30/ME liefern. Sie verschlüsseln die Stromversorgung, den Firmwarezustand, sowie den verwendeten Netzwerkanschluss und Netzwerkaktivitäten:

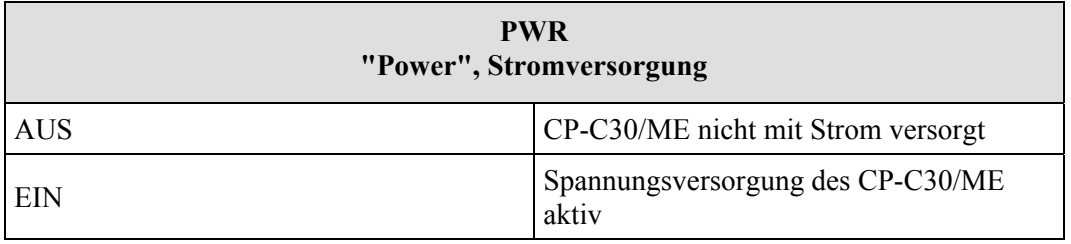

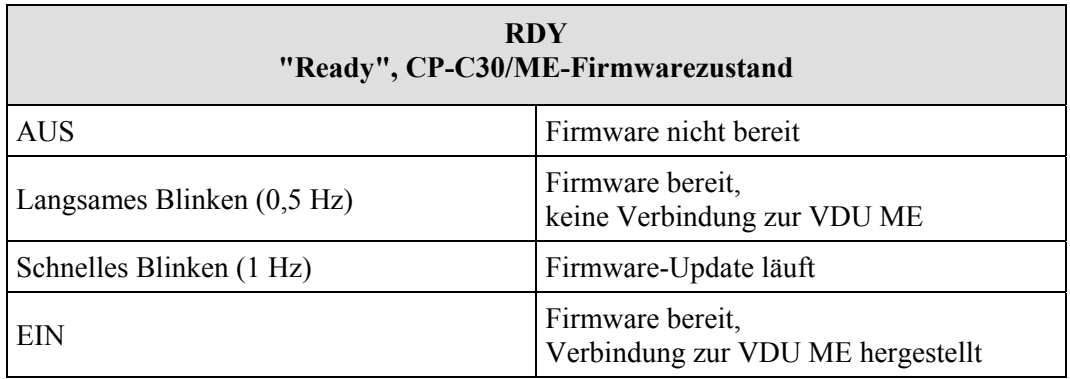

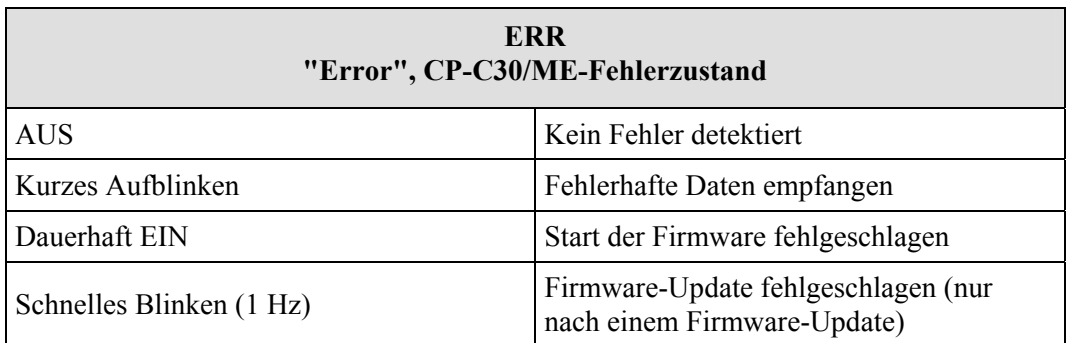

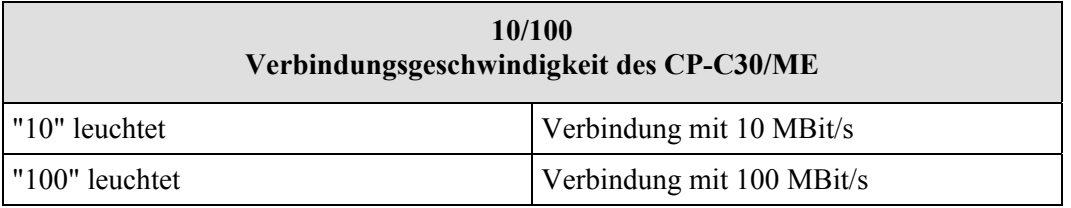

Es kann immer nur eine der beiden LEDs leuchten. Die Verbindungsgeschwindigkeit wird vom CP-C30/ME automatisch erkannt.

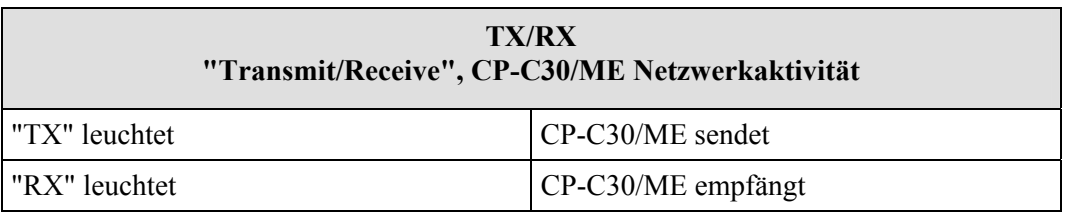

Beide LEDs können bei Vollduplex-Betrieb gleichzeitig leuchten.

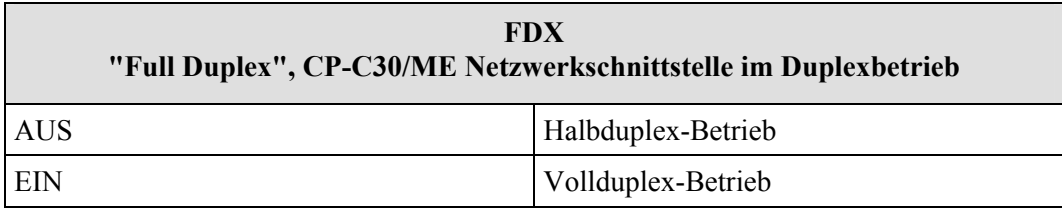

Der Übertragungsmodus wird vom CP-C30/ME automatisch erkannt.

# <span id="page-34-1"></span><span id="page-34-0"></span>**6 Anpassen des COROS LS-C ME Projekts**

# **6.1 Editieren der INI-Datei**

Es handelt sich hierbei um eine Textdatei, die mit jedem Texteditor bearbeitet werden kann.

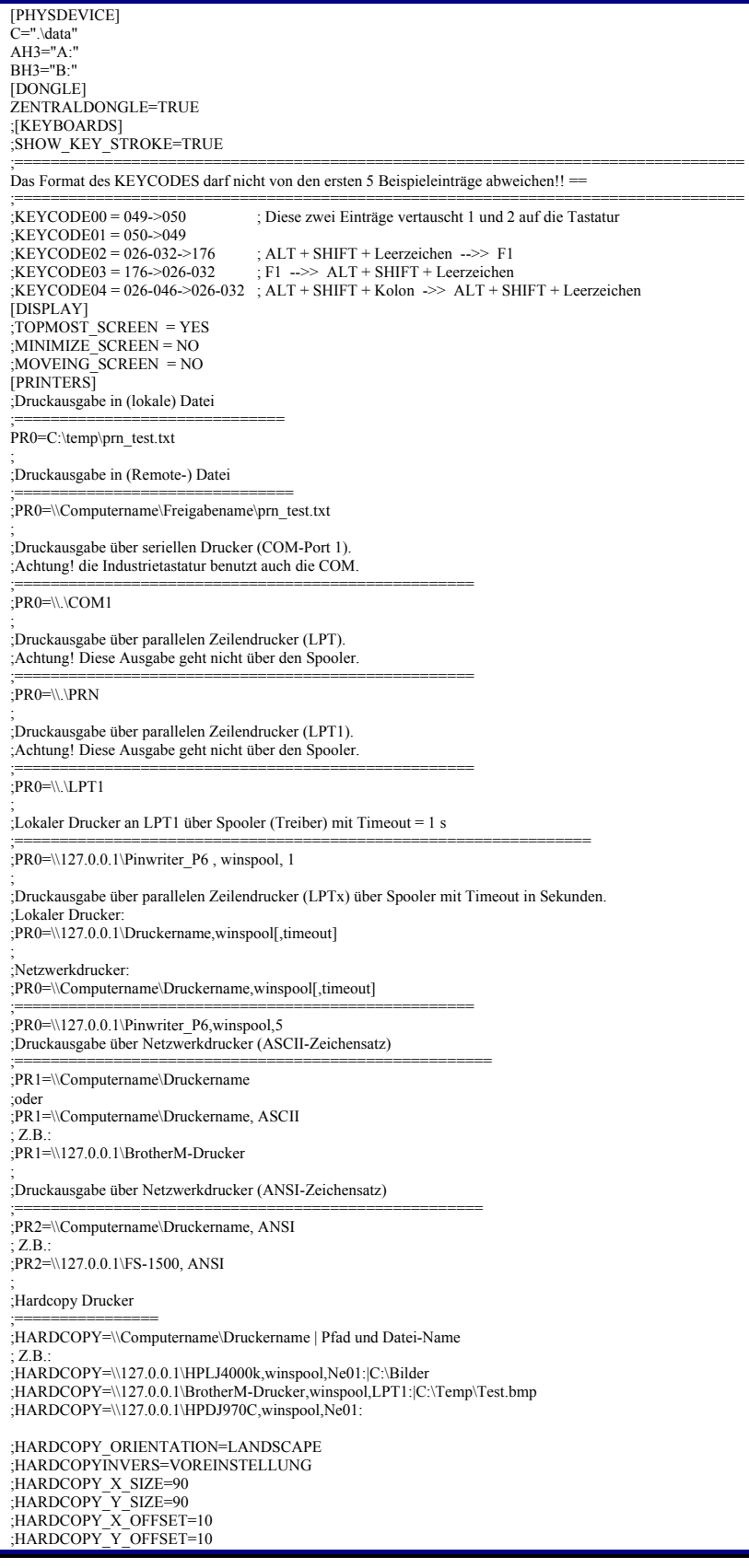

# <span id="page-35-1"></span><span id="page-35-0"></span>**6.1.1 Druckerdefinition in LSC\_ME.INI**

Die Parametrierung der Druckausgaben erfolgt in der Datei **LSC\_ME.ini**. Innerhalb dieser Datei muss ein Abschnitt beginnend mit "[PRINTERS]" erstellt werden. Unterhalb dieser Kennung können nun die einzelnen Drucker parametriert werden. Kommentare werden durch ein Semikolon ..." eingeleitet, Leerzeilen ignoriert. Es wird nicht zwischen Groß- und Kleinschreibung unterschieden. Zeilenumbrüche innerhalb einer Parametrieranweisung sind nicht erlaubt.

#### **Druckeranzahl und -typen**

Es können bis zu vier Drucker parametriert werden. Jeder dieser Einträge muss mit "PRn=" beginnen, wobei n für 0-3 steht. Danach folgt die Geräteangabe (mit Pfad) im UNC-Format. Bei Netzwerkdruckern ist der Freigabename zu verwenden. Zu den Geräten gehören auch Dateien, in die dann die Druckausgabe erfolgt. Der Typ des jeweiligen Gerätes wird dynamisch ermittelt und braucht nicht angegeben zu werden. Die vormals in COROS vorgenommene Unterscheidung von Druckertypen (CENT, EPSN, IBM usw. wird nicht mehr ausgewertet, so dass dort ein beliebiger Druckertyp angegeben werden kann.

#### **Zeichensatz**

Zusätzlich kann optional ein zu verwendender Zeichensatz angegeben werden. Die Angabe erfolgt als letzter Eintrag nach einem Komma in der gewünschten Zeile. Zulässige Werte sind "ASCII" (ASCII-Zeichensatz, Voreinstellung) und "ANSI" (ANSI-Zeichensatz).

Da bei Druckausgaben in eine Datei stets der ANSI Zeichensatz verwendet wird (Windows-Standard), wird eine Angabe dort ignoriert. Für reine Zeilendrucker (Nadeldrucker) wird stets der ASCII-Zeichensatz verwendet. Sinnvoll ist die Angabe des Zeichensatzes also nur für seitenorientierten Druck (Laser- und Tintenstrahldrucker), der über den Druck-Spooler abgewickelt wird.

Beispiele für die Druckersektion in der Datei "LSC\_ME.ini":

[PRINTERS] ;Druckausgabe in (lokale) Datei PR0=C:\bin\prn\_test.txt ;Druckausgabe in (Remote-) Datei PR0=\\Computername\Freigabename\prn\_test.txt ;Druckausgabe über seriellen Drucker (COM-Port 1) PR1=\\.\COM1 ;Druckausgabe über Netzwerkdrucker (ASCII-Zeichensatz) PR2=\\Computername \FS-1500 ;oder PR2=\\Computername \FS-1500, ASCII ;Druckausgabe über Netzwerkdrucker (ANSI-Zeichensatz) PR2=\\Computername \FS-1500, ANSI

Einstellungen im Konfigurations-Menü : siehe [7.4,](#page-42-1) "Besonderheiten bei der Protokolldruckerparametrierung:

# <span id="page-36-1"></span><span id="page-36-0"></span>**6.2 Ausführung direkter S5-Druckaufträge mit dem Dienst CPPRINT**

Im LS-C ME System werden sowohl VDU-Drucker als auch CP-Drucker von der Druckertask auf beliebige Windows-Drucker gelenkt. Die Rangierung erfolgt in der INI-Datei mit den Einträgen PR0 .. PR3. Diese Druckausgaben erfolgen alle über die Druckertask der VDU. (→ Punkt [6.1.1\)](#page-35-1).

Im Gegensatz dazu gibt es auch Druckaufträge direkt von der S5: der Auftrag CP:SEND vom Typ 'DR' sendet direkt an einen Drucker an der CP-Schnittstelle 1..3, und zwar ohne Beteiligung der VDU bzw. deren Tasks. Für diesen Fall brauchen Sie lediglich diese CP-Schnittstelle in der VDU-Administration als Druckerschnittstelle einzurichten.

Da die physikalischen Schnittstellen des CPs bei LS-C ME als Pipes des CPDIENST realisiert sind, fehlt die Weiterleitung der Druckaufträge von S5 an einen realen Drucker.

Dazu dient das Programm CPPRINT.EXE. Es holt seine Parameter aus der LSC\_ME.INI aus der Sektion [cpprinter], verbindet sich mit der parametrierten Pipe nimmt dort Druckaufträge vom CPDIENST entgegen. Diese Druckaufträge von der S5 werden dann auf den parametrierten Drucker ausgegeben.

CPPRINT kann als Dienst installiert werden und läuft dann (wie der CPDIENST) ohne Fenster im Hintergrund.

# **6.2.1 Voraussetzungen zum Betrieb von CPPRINT**

- Im LS-C ist in der Administration ein Drucker an einer der CP-Schnittstellen 1..3 eingerichtet.
- Der CPDIENST ist für diese Schnittstelle für Drucker parametriert. Dies erfolgt mit dem Hilfsprogramm CP.EXE. Im Beispiel ist das die Schnittstelle 2.

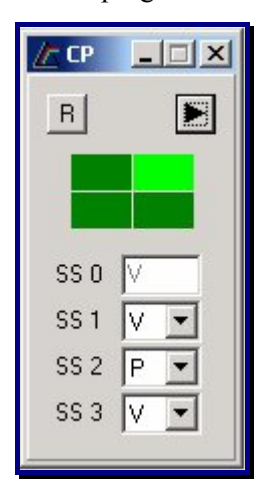

*Abb. 17: Festlegung der Schnittstelle für CPPRINT*

- Die Einstellungen in der LSC\_ME.INI müssen angepasst werden: Für einen Drucker an CP-Schnittstelle 2 muss ein Eintrag 'PR2=..' vorhanden sein. Eine Aufzählung der möglichen Parameter erfolgt unten.
- **•** CPPRINT.EXE ist gestartet.

Bei Start als Programm im Fenster mit dem Parameter '/d' wird eine Tracedatei geschrieben, wenn auf den Laufwerken c: bis f: eine Dir \temp\coroscpprinttrace existiert. Das Programm sucht seine INI-Datei im aktuellen Startpfad. Beim Start als Dienst ist das der Pfad \WINNT\SYSTEM32.

<span id="page-37-0"></span>Zur Problembehebung dient TRCVIEW.EXE: Bei laufendem Programm erscheint im Feld **Programm-Name** der Eintrag **cpprint**. Aktiviert man in dessen Optionen bei TraceAusgabe mit **Trace in Umlaufpuffer** und bei den UserFlags mit **alle**, so werden die Initialisierung und die Druckausgaben protokolliert. Das folgende Bild zeigt einen Hochlauf.

| <sup>O</sup> , TrcView           |                |                |                       |       |      |     |                 |             |             |    | $ \Box$ $\times'$                   |
|----------------------------------|----------------|----------------|-----------------------|-------|------|-----|-----------------|-------------|-------------|----|-------------------------------------|
| Bearbeiten<br>Ansicht ?<br>Datei |                |                |                       |       |      |     |                 |             |             |    |                                     |
| $\text{C}$                       | $\blacksquare$ | $\blacksquare$ | $\mathbf{R}^2$<br>୍କୁ |       |      |     |                 |             |             |    |                                     |
| Programm-Name                    | PId            | Options        | TraceFlag             | PName | PId  | TId | Date            | <b>Time</b> | MName       |    | Line   Text                         |
| pseytlog                         | 592            | 00000000       | 00000000              | IIf   | 1360 |     | 872 20.03       | 11:46       | nec.cpp     |    | 1042 Anfang DRAW_CUR_SYMB() ead y j |
| LSC_ME                           | 1236           | 00000000       | 00000000              | l IIf | 1360 |     | 872 20.03 11:46 |             | nec.cpp     |    | 1166 Ende DRAW_CUR_SYMB()           |
|                                  | 1360           | 00000001       | FFFFFFFF              | ∥⊪    | 1360 |     | 872 20.03       | 11:46       | fastpic.cpp | 27 | Anfang UPDATE_LOC_PICT(cur_y_pi     |
|                                  |                |                |                       |       | 1360 |     | 872 20.03 11:46 |             | fastpic.cpp |    | 43 Ende UPDATE LOC PICT()           |

*Abb. 18: Trace View zur Überprüfiung der Druckfunktion* 

# **6.2.2 Besonderheiten**

Um relativ leicht Anpassungen an verschiedene Drucker vornehmen zu können, ohne die im S5- Programm hinterlegten Ausgaben zu ändern, werden alle Ausgabedaten über eine Filter-DLL geschleust. Hier können unabhängig vom eigentlichen CPPRINT Anpassungen in den Druckdaten erfolgen. Die zur Zeit ausgelieferte Filter-DLL erzeugt lediglich eine CPInit-Meldung im Traceview (siehe Bild oben, Eintrag bei filter.c) und erzeugt für jeden übergebenen Druckauftrag eine Traceausgabe.

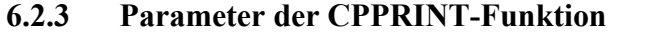

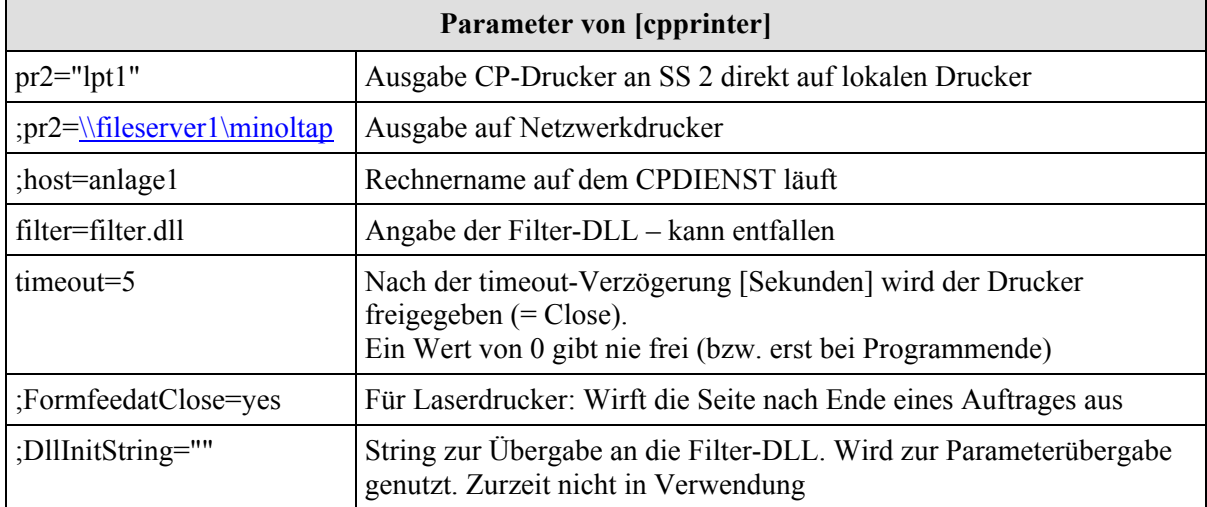

Zeilen mit ';' am Anfang werden nicht ausgewertet.

# <span id="page-38-0"></span>**7 Bedienung: Unterschiede zum Vorgänger COROS LS-C**

# **7.1 Exklusiv-Modus**

Alle VDU-Einheiten ----sowohl Master als auch Slave- können in den Exklusiv-Modus gesetzt werden. Im Exklusiv-Modus wird das Prozessbedienprojekt mit COROS auf dem Rechner grundsätzlich als Vollbild angezeigt. Dem Bediener ist somit jeglicher Zugriff auf Windows-Funktionen verwehrt.

Um aber auch im Exklusiv-Modus das VDU-Terminal rücksetzen zu können, ist in diesem Modus die rechte Maustaste aktiviert. Mit der rechten Mausetaste rufen Sie ein Menü auf, das das Booten / Rücksetzen des Rechners anbietet. Diese Funktion entspricht in etwa dem AUS-Schalter des "alten" VDU-Terminals.

# **7.1.1 Exklusiv-Modus auf einem Slave-Terminal**

Für ein Slave-Terminal, das im Exklusiv-Modus läuft, ist die rechte Maustaste die einzige Möglichkeit, das VDU-Terminal neu zu booten.

# **7.1.2 Exklusiv-Modus auf einem Master-Terminal**

Auf einem Master-Terminal sollte das Booten immer im **OFFLINE** Modus über das Menü **F3-SERVICE** und **F1-Betriebssystem** angestoßen werden.

Nur im Notfall, wenn die Markierung **Online** (in Dialog 00Menu/00Mena) gesetzt und das Zurückkommen in den **OFFLINE** Modus unmöglich ist, ist das Booten des Rechners mit der rechten Maustaste erlaubt.

Um in den **OFFLINE** Modus zu gelangen, muss anschließend das EEPROM-Menü mit **SHIFT E** aufgerufen und die DEFAULT Einstellung über **F4-Default** und **F3-Set both** gesetzt werden. Nach anschließendem VDU Reset mit **F2-Reset VDU** ist der OFFLINE Modus freigeschaltet.

# <span id="page-39-0"></span>**7.2 Das EEPROM-Menü**

Im Großen und Ganzen stimmt der Inhalt des EEPROM-Menüs des COROS LS-C ME Systems mit dem des ursprünglichen COROS LS-C Systems überein.

Einige Parameter sind im neuen System überflüssig. Diese sind deshalb deaktiviert worden und sind im EEPROM-Menü grau hinterlegt.

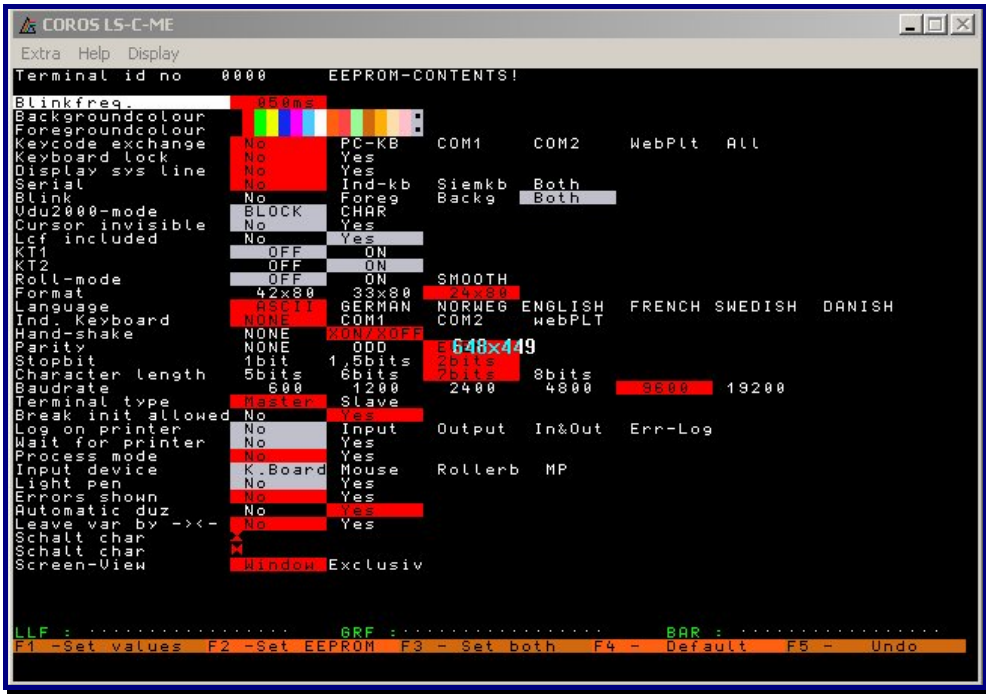

*Abb. 19: EEPROM Menü in COROS LS-C ME* 

# **7.2.1 Entfernte EEPROM-Einstellungen**

Alle entfernten oder ersetzten Einträge bezogen sich auf die CP-Kommunikation. Da diese nun auf LAN umgestellt ist, erübrigen sich diese Einträge.

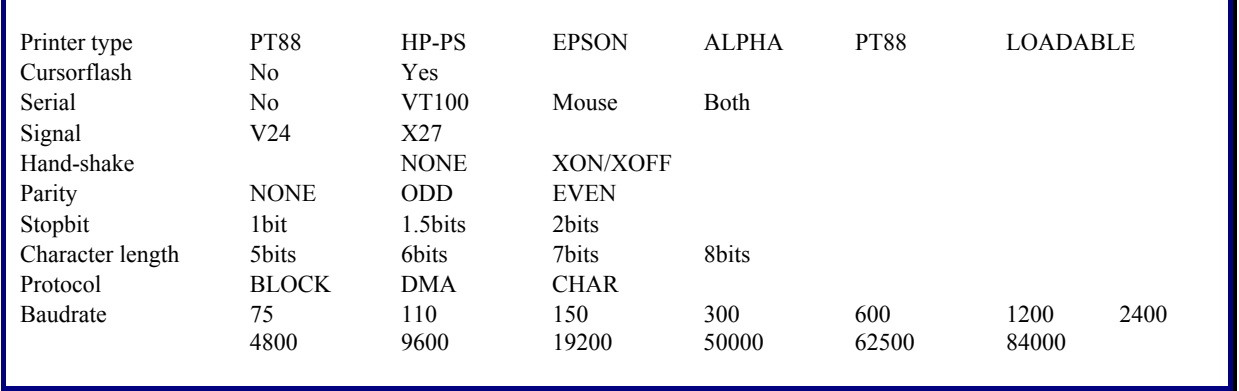

Den Parameter "Autarker Slave" gibt es nicht mehr.

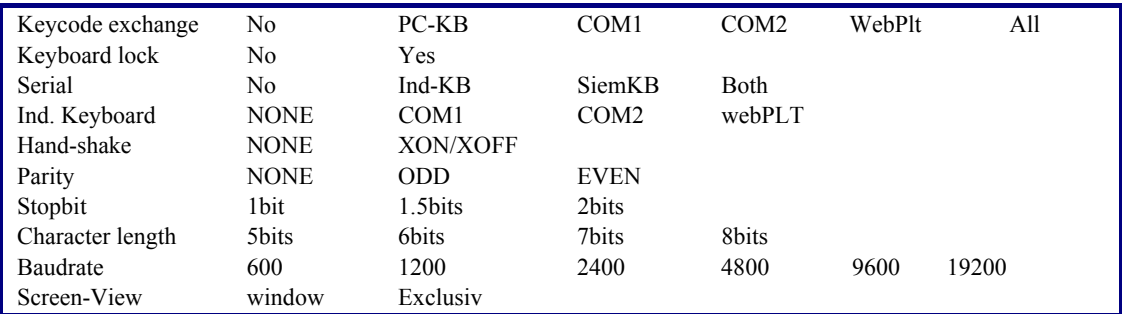

## <span id="page-40-0"></span>**7.2.2 Neu hinzugekommene EEPROM-Einstellungen**

#### **Keycode exchange**

Wählt eine Tastatur aus, bei der die Tastenkodes ausgetauscht werden können. Die Tabelle der Tasten ist in der .ini-Datei unter [keyboards] eingetragen.

#### **Keyboard lock**

Wenn dieser Parameter aktiviert ist, kann die Tastatureingabe mit der Taste "Pause" gesperrt werden.

#### **Serial**

Dieser Parameter besagt, ob und welche Originaltastaturen mit dem Schnittstellenadapter angeschlossen sind.

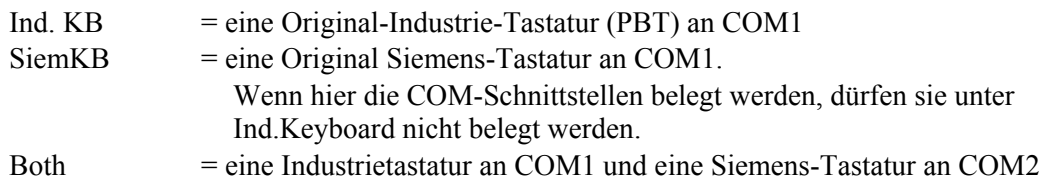

#### **Ind. Keyboard**

beschreibt, ob und wo eine Industrietastatur angeschlossen ist und gibt den Typ der Industrietastatur an. Für die **webPLT** gibt es eine separate Installationsbeschreibung.

Falls eine alte Industrietastatur (Industrietastatur war an das alte COROS LS-C System über X27 angeschlossen) an das neue System angeschlossen werden soll, müssen COM1 oder COM2 ausgewählt werden und die übrigen Kommunikationsparameter mit der Voreinstellung besetzt sein:

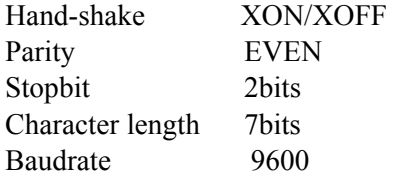

Da die COM Schnittstelle eines Rechners nur für einen V24-Anschluss ausgelegt ist, müssen Sie die Industrietastatur über einen X27/V24-Umwandler anschließen. Die Industrietastaturen vom Typ IT 2000 benötigen zusätzlich eine 5Volt Stromversorgung.

#### **Screen-View**

hat zwei Optionen, die das Erscheinungsbild eines VDU-Terminals bestimmen. **Window** erzeugt ein Fenster, das sich an die unter Windows eingestellte Auflösung des Bildschirms anpasst. Die Größe des Fensters ist nicht verstellbar, kann aber minimiert werden. Das Fenster ist auch verschiebbar und behält die eingestellte Position über ein Rücksetzen oder Booten hinweg.

#### **Exclusiv**

erzeugt ein Vollbild auf dem VDU-Bildschirm. Die Windowsbedienoberfläche wird unzugänglich gemacht. Das Rücksetzen des VDUs ist gleichbedeutend mit dem Booten des PCs.

## <span id="page-41-0"></span>**7.2.3 Geänderte EEPROM-Einstellungen**

Die folgenden Einstellungen haben jetzt andere Optionen:

Terminal type MASTER SLAVE

# **7.2.4 Deaktivierte EEPROM-Einstellungen**

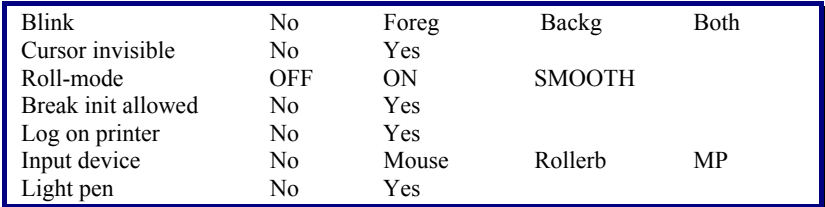

#### **Blink**

Das Blinken von Vordergrund und Hintergrund war im alten System eine HW-Option.

#### **Cursor invisible** und **Roll-mode**

**wurden** aus dem alten System nicht übernommen.

#### **Break init allowed**

Die serielle Kommunikation zu dem CP ist durch LAN ersetzt worden.

#### **Log on printer**

war eine Tracefunktion, die jetzt durch moderne Methoden ersetz wird. Das Programm "Traceviewer.exe" übernimmt diese und andere Aufgaben.

#### **Lightpen** und **Rollerball**

werden im neuen System durch die Maus ersetzt. Statt MP gibt es im neuen System webPLT.

# **7.3 Bedienen des EEPROM-Menüs**

Das alte EEPROM an der COM-AT Karte ist durch die Datei **eeprom.pos** ersetzt worden. Ist diese Datei nicht vorhanden, wird sie sofort erzeugt und es erscheint die Meldung **EEPROM reinitialized**.

Bei der Installation eines Masters erscheint diese Meldung, da kein "eeprom.pos" mit ausgeliefert wird. Bei einen Slave hingegen wird die Datei mitgeliefert, da die SLAVE Einstellung nicht der normalen Voreinstellung entspricht.

Um sicherzugehen, dass die Einstellungen sofort übernommen werden, müssen Sie unbedingt die **F3 - Set both** Taste betätigen. Wenn Sie keine Änderungen wünschen, betätigen Sie die Taste **F5 – Undo**.

# <span id="page-42-1"></span><span id="page-42-0"></span>**7.4 Konfiguration (Druckereinstellung)**

Von Hauptmenü des Masters gelangen Sie in das Konfigurationsmenü über **F1-Projektierung** → **F6-Administration** → **F1-Systemanpassung** → **F1-Konfiguration**.

| Extra HKG | <b>CORONIROME</b>               |                          |                                       |                                                                   |                                                                                                    |                         |                                                                                                  |  |
|-----------|---------------------------------|--------------------------|---------------------------------------|-------------------------------------------------------------------|----------------------------------------------------------------------------------------------------|-------------------------|--------------------------------------------------------------------------------------------------|--|
|           | <b>COROS LS-C</b><br><b>ADM</b> |                          |                                       | KONFIGURATION                                                     |                                                                                                    |                         | 89.18.82<br>10:51:86                                                                             |  |
|           | Schnittstelle                   | $6a + b$<br>н            |                                       |                                                                   | <b>UDU</b>                                                                                                    |                         | <b>Orucker</b>                                                                                   |  |
|           |                                 | U<br>p<br>$\overline{a}$ | $\mathbf{a}$<br>$H$ $P$<br><b>B R</b> | Dialog-Erst- kollger.<br>führung dialog                           | Proto-<br>EHNS                                                                                                    | Baud-<br>rate           | Typ Zeilen/<br><b>Spalten</b>                                                                    |  |
|           | $\frac{0}{2}$                   | U<br>U<br>U<br>P         | <b>H</b> H P<br>p                     | <b>BBdial</b> start<br><b>BBdial</b> start<br><b>BBdial</b> start | $\overline{3}$<br>$\theta$<br>$\mathbf{1}$<br>$\theta$<br>883<br>$\theta$<br>$\theta$<br>888<br>888<br>$\mathbf{a}$ | 83333<br>83333<br>83333 | <b>HPPJ 62/ 88</b><br><b>EPSK 62/</b><br>80<br>$\mathbf{B}$<br>$\theta$<br><b>CENT 62/</b><br>88 |  |
|           | Vorwärts<br><b>Rückwärts</b>    | $\frac{3}{4}$            |                                       | Konfig. 2 6 Protokoll                                             | $\frac{7}{8}$                                                                                                    |                         | <b>BREAK</b><br><b>END</b><br>18                                                                 |  |
|           |                                 |                          |                                       |                                                                   |                                                                                                    |                         | <b>INFO</b><br>$ALI + I$                                                                         |  |
|           | 7.8 LCFin KT2                   | Curs                     | 0n1                                   | <b>HoRol</b><br><b>Hask</b>                                       |                                                                                                    |                         |                                                                                                  |  |

*Abb. 20: Konfiguration in COROS LS-C ME* 

Jedes VDU-Terminal des alten Systems hatte eine parallele Schnittstelle für einen Drucker.

War außerdem ein Drucker an den CP angeschlossen und konfiguriert, dann blieben nur noch zwei CP-Schnittstellen für den Anschluss von Slave-Terminals. So konnten hardwarebedingt maximal nur 4 Druckern angeschlossen sein. Jedes VDU-Terminal hatte Zugang einmal zu dem eigenen, an der parallelen Schnittstelle angeschlossenen Drucker, sowie zu dem CP-Drucker zum Protokollieren von Meldungen.

Imn der Konfigurationstabelle (siehe oben) gibt es für jedes Protokolliergerät (E, H, M und S) auf jedem VDU-Terminal (Schnittstelle 0 bis 3) eine Spalte, in der vermerkt ist, welcher Drucker benutzt werden soll.

**Im alten System** gab es nur zwei Möglichkeiten: 0 für den eigenen Drucker und 3 für einen am CP angeschlossenen Drucker.

**Im neuen System**, bedingt durch die Vernetzung der Drucker, gibt es eine Erweiterung. Jedes VDU-Terminal hat Zugriff auf alle Drucker.

Die Spalte **Drucker** → **Typ** wird nicht ausgewertet. Der Druckertyp wird in der INI-Datei festgelegt (siehe Punkt [6.1.1\)](#page-35-1).

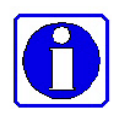

- 1. Die Druckereinstellungen des alten Systems können ohne weiteres übernommen werden!
- 2. Erweiterung: Jede VDU hat Zugriff auf alle projektierten Drucker.
- 3. Meldeprotokollierung kann in Dateien und/oder auf Drucker erfolgen.

# <span id="page-43-1"></span><span id="page-43-0"></span>**7.4.1 Besonderheiten bei der Protokolldruckerparametrierung:**

Für jedes Protokolliergerät (E, H, M und S) an einem VDU-Terminal (Schnittstelle 0 bis 3) gibt es in dem **Konfigurationsdialog** eine Spalte, die den benutzten Drucker angibt. Diese Angabe (0 bis 3) entspricht dem PRn Eintrag in der INI-Datei, wobei n von 0 bis 3 sein kann (siehe auch Punkt [6.1.1\)](#page-35-1).

| $-$ COROS LECAS<br>Eine Hell        |                                                      |                                                                                   |                                                                                        |                                                                                           |  |  |  |  |  |  |  |
|-------------------------------------|------------------------------------------------------|-----------------------------------------------------------------------------------|----------------------------------------------------------------------------------------|-------------------------------------------------------------------------------------------|--|--|--|--|--|--|--|
|                                     |                                                      |                                                                                   |                                                                                        |                                                                                           |  |  |  |  |  |  |  |
| <b>COROS LS-C</b><br><b>ADM</b>     | 89.18.82<br>KONFIGURATION<br>10:51:86                |                                                                                   |                                                                                        |                                                                                           |  |  |  |  |  |  |  |
|                                     |                                                      |                                                                                   |                                                                                        |                                                                                           |  |  |  |  |  |  |  |
| Schnittstelle 6 e r d               |                                                      | <b>UDU</b>                                                                        |                                                                                        | <b>Drucker</b>                                                                            |  |  |  |  |  |  |  |
|                                     | и<br>$\mathbf{a}$<br>$H$ $P$<br>U<br>p<br><b>B R</b> | Dialog-Erst-                                                                      | Proto-<br>kollger.<br>Baud-                                                            | Typ Zeilen/                                                                               |  |  |  |  |  |  |  |
|                                     | $  -$<br>$\overline{a}$                              | führung dialog                                                                    | EHMS<br>rate                                                                           | <b>Spalten</b>                                                                            |  |  |  |  |  |  |  |
| 0<br>$\frac{1}{2}$                  | <b>MUP</b><br>U<br>U<br>P<br>U<br>P                  | <b>BBdial</b> start<br>$\mathbf{a}$<br><b>BBdial</b> start<br><b>BBdial</b> start | 83333<br>$\overline{3}$<br>1<br>$\mathbf{B}$<br>83333<br>8883<br>8888<br>83333<br>8888 | <b>HPPJ 62/ 88</b><br>EPSK 627<br>80<br>$\mathbf{B}$<br>$\bf{B}$<br><b>CENT 62/</b><br>88 |  |  |  |  |  |  |  |
| <b>Voruärts</b><br><b>Rückwärts</b> |                                                      | 3<br>4 Konfig. 2 6 Protokoll 8                                                    |                                                                                        | <b>BREAK</b><br><b>18 END</b>                                                             |  |  |  |  |  |  |  |
|                                     |                                                      |                                                                                   |                                                                                        | <b>INFO</b><br>$ALI + I$                                                                  |  |  |  |  |  |  |  |
| 7.8 LCFin KT2                       | <b>Curs</b><br>0n1                                   | <b>NoRol</b><br><b>Hask</b>                                                       |                                                                                        |                                                                                           |  |  |  |  |  |  |  |

*Abb. 21: Definition der Protokolliergeräte* 

Da jedes VDU-Terminal eine eigene INI-Datei mit unterschiedlichen Angaben haben kann, ist es möglich, die ursprüngliche Konfiguration aus dem alten System weiter zu verwenden.

Die erste Angabe (PR0=) muss auf jedem VDU der Angabe des **Konfigurationsdialogs** entsprechen**.** 

#### **Beispiel:**

Wenn für den Master in der ersten Zeile ein HP-Drucker konfiguriert wurde, muss die INI-Datei auf dem Master die Angabe "PR0=Ihr-Netzwerk-HP-Drucker-Name" enthalten.

Ist für den Slave einen Epson konfiguriert, muss entsprechend in der INI-Datei für den Slave die Angabe "PR0= Ihr-Netzwerk-EPSON-Drucker-Name" stehen.

Für das in Abbildung 14 gezeigte Beispiel, sind also folgende INI-Dateien zu erstellen:

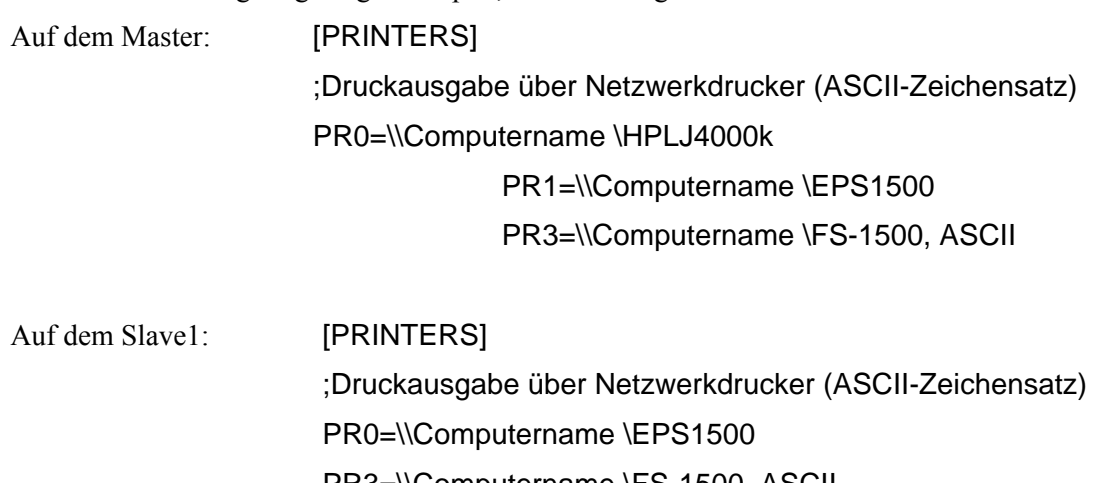

PR3=\\Computername \FS-1500, ASCII

# <span id="page-44-0"></span>**8 Meldungsverfolgung mit TraceView**

Zur gezielten Fehlersuche und Problemanalyse kann das von IPKS entwickelte Programm **TraceView** eingesetzt werden. **TraceView** steuert die Aufzeichnung und Anzeige der auflaufenden Meldungen.

# **8.1 Installation von TraceView**

Das Programm **TrcView.exe** installiert sich mit der Installation der COROS LS-C ME Software automatisch auf Ihrem Rechner. Auf dem Rechner laufende Prozesse, wie zum Beispiel COROS LS-C ME werden von TraceView automatisch zur Meldungsverfolgung eingebunden. Das heißt, Sie als Anwender, müssen sich weder um die Installation von **TraceView** kümmern, noch um das Zusammenspiel zwischen **COROS LS-C ME** und **TraceView**.

# **8.2 So arbeiten Sie mit TraceView**

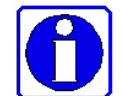

Je nach Einstellung der Trace-Ausgabe und der zu überwachenden Flags, kann es bei einem Tracelauf zur Erzeugung von großen Datenmengen kommen.

Wir empfehlen deshalb, das **TraceView** nur mit gleichzeitiger telefonischer Beratung eines Entwicklers von IPKS einzusetzen und die Fehlersuche gemeinsam durchzuführen. IPKS Erlangen, Telefon 09131-69588-0

*TrcView.exe* dient der Steuerung der Trace-Ausgabe und zum Anzeigen der Tracemeldungen. Das nachfolgende Bild zeigt das Hauptfenster von *TrcView*.

| <sup>O</sup> , TrcView           |                |                |                                |       |      |     |                 |       |             |  |                                     |
|----------------------------------|----------------|----------------|--------------------------------|-------|------|-----|-----------------|-------|-------------|--|-------------------------------------|
| Bearbeiten<br>Ansicht ?<br>Datei |                |                |                                |       |      |     |                 |       |             |  |                                     |
| $\textcircled{H}$ X<br>Þ         | $\blacksquare$ | $\blacksquare$ | $\mathbb{R}^2$<br>$\mathbb{R}$ |       |      |     |                 |       |             |  |                                     |
| Programm-Name                    | PId            | Options        | TraceFlag                      | PName | PId  | TId | Date            | Time  | MName       |  | Line   Text                         |
| pseytlog                         | 592            | 00000000       | 00000000                       | IF    | 1360 |     | 872 20.03       | 11:46 | nec.cpp     |  | 1042 Anfang DRAW_CUR_SYMB() ead y j |
| LSC_ME                           | 1236           | 00000000       | 00000000                       | 4 IIF | 1360 |     | 872 20.03 11:46 |       | nec.cpp     |  | 1166 Ende DRAW CUR SYMB()           |
| $\blacksquare$                   | 1360           | 00000001       | <b>FFFFFFFFF</b>               | ₫⊪    | 1360 |     | 872 20.03       | 11:46 | fastpic.cpp |  | 27 Anfang UPDATE_LOC_PICT(cur_y_pi  |
|                                  |                |                |                                |       | 1360 |     | 872 20.03 11:46 |       | fastpic.cpp |  | 43 Ende UPDATE LOC PICT()           |

*Abb. 22: Hauptfenster von TrcView* 

Im linken Bereich des Fensters befindet sich die Programmliste mit allen gestarteten Prozessen, die die TRC-DLL gebunden haben. Neu gestartete Prozesse werden hier automatisch eingetragen.

Die Funktionen in der Symbolleiste darüber werden über ToolTips angezeigt.

Durch **Doppelklicken** eines Eintrags in der Programmliste wird der Optionsdialog gestartet. In diesem Dialog ist es möglich, die Ausgabe der Tracemeldungen für den gewählten Prozess zu steuern.

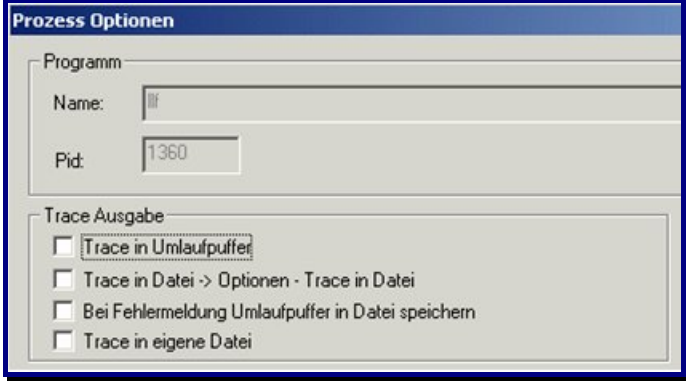

*Abb. 23: Optionen in TrcView* 

#### ; **Trace in Umlaufpuffer**

die Meldungen werden in einen Hauptspeicher-Umlaufpuffer geschrieben, der auf der rechten Seite des TrcView-Fensters angezeigt und ständig aktualisiert wird.

#### ; **Trace in Datei → Optionen → Trace in Datei**

die Meldungen werden zusätzlich als ASCII-Text (default) in die Datei *TrcGlo.trc* im aktuellen %userTEMP% - Verzeichnis mitgeschrieben. Name und Pfad der Datei können aber auch in: Bearbeiten **→** Optionen **→** Trace in Datei vorgegeben werden. Falls diese Datei noch nicht existiert, wird sie automatisch angelegt. Neue Meldungen werden ans Ende der Datei angehängt.

#### ; **Bei Fehlermeldung Umlaufpuffer in Datei speichern**

Erzeugt der Prozess eine Fehlermeldung (die auch ins Windows Eventlog geschrieben wird), wird der Hauptspeicherumlaufpuffer in die Tracedatei geschrieben. Dieser Modus ist dazu gedacht, die Vorgeschichte von sporadisch auftretenden Fehlern zu *fangen*, ohne Unmengen von Daten auf der Festplatte mitschreiben zu müssen.

## ; **Trace in eigene Datei**

die TraceMeldungen werden zusätzlich in eine ASCII-Datei geschrieben. Die Datei wird (default) im Verzeichnis %SYSTEMDIR%\Programme\ProgName\... mit dem Namen (*ProzessName.txt)* des zu tracenden Prozesses geöffnet. (ProzessName, PID, Optionen, TraceFlags im linken Fenster von TrcView)

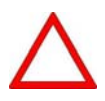

Die Datei *ProzessName.txt* (Trace in eigene Datei) kann bei umfangreichen Traceausgaben beliebig groß werden; sie wird nicht als ' UmlaufDatei ' betrieben.

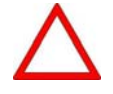

Das Setzen der System- und User-Flags sollte immer im telefonischen Dialog mit dem zuständigen Entwickler von IPKS erfolgen.

Das Setzen aller Flags (Kontrollkästchen ⊠ Alle) würde zu große Datenmengen erzeugen, die je nach Puffer- bzw. Dateigröße während des Tracelaufs wieder überschrieben werden.

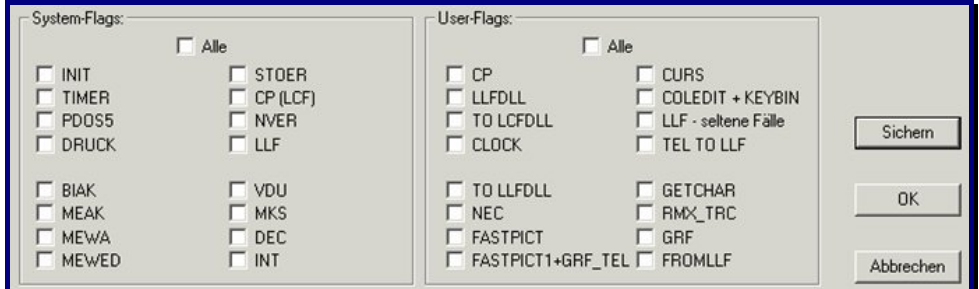

*Abb. 24: System- und User-Flags in TrcView* 

- **OK** Die Änderungen werden temporär wirksam, das heißt, nach dem Beenden des Trace-Probanden sind die Einstellungen verloren.
- **Sichern** Die Einstellungen werden für den markierten Prozess in der Registratur gesichert; das heißt, nach dem Beenden des Trace-Probanden und einem Neustart sind die Einstellungen sofort gültig.

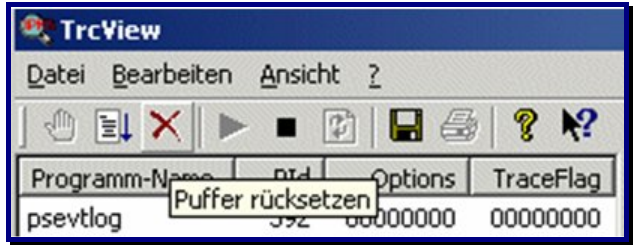

*Abb. 25: Symbolleiste in TrcView*

In der Symbolleiste befinden sich (von links nach rechts) die Schaltflächen (s. auch ToolTips) zum: **Anhalten, Starten, Puffer rücksetzen, Aktualisierung starten/stoppen** und **Traceliste aktualisieren**, sowie Schaltflächen zum **Speichern** und **Drucken** des Umlaufpuffers.

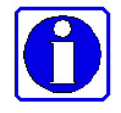

Weitere Informationen über Leistungen und Funktionen der *TrcDLL* und die Bedienung von *TrcView* sind in der OnlineHelp ( **?** in der Kopfleiste) von *TrcView* hinterlegt.

Notizen: